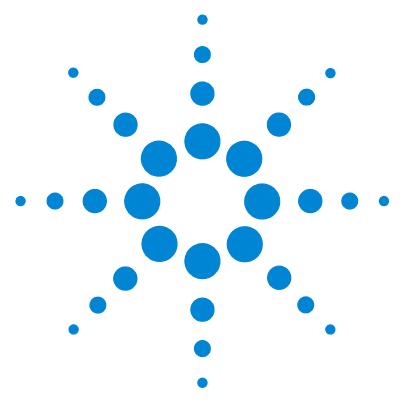

# **Agilent MassHunter Workstation Software – Data Acquisition for 7000 Series Triple Quad GC/MS**

# **Familiarization Guide**

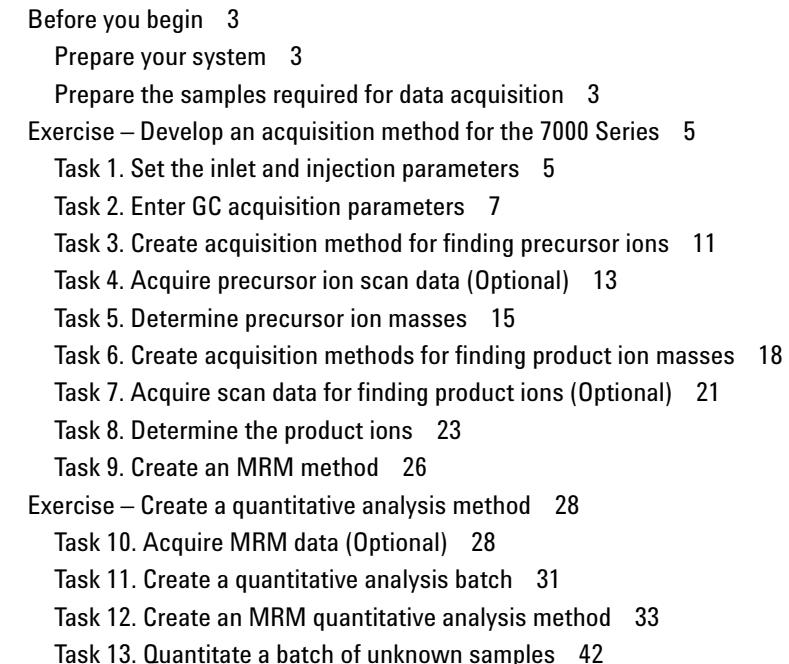

This guide shows how to use the Agilent 7000 Series Triple Quad GC/MS to acquire and analyze sample data. If you want to skip the data acquisition steps in this guide, use the demo data files located in the Benzodiazepine directory shipped with the system (in the **Benzodiazepine\Data** folder of your Data Acquisition installation disk).

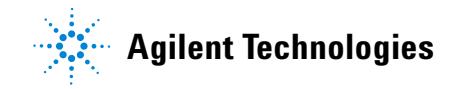

In this guide, you learn how to determine the best acquisition settings for analyzing your compounds of interest. These instructions help you understand not only how to set up a method to optimize instrument parameters for best sensitivity in acquisition, but also how to use the Qualitative Analysis program to identify parameter values producing optimum signal response. You can also learn about the Qualitative Analysis program by using the *Qualitative Analysis Familiarization Guide* and the Quantitative Analysis program by using the *Quantitative Analysis Familiarization Guide.*

See the *Concepts Guide* to learn more about how the triple quadrupole mass spectrometer works and why the collision energy voltage is important. For background information, see Chapter 3, "Agilent Triple Quad MS and Sensitivity", in the *Concepts Guide*. See the online Help for detailed information on how the program works.

Each task is presented in a table with three columns:

- **•** Steps Use these general instructions to proceed on your own to explore the program.
- **•** Detailed instructions Use these if you need help or prefer to use a step-by-step learning process.
- **•** Comments Read these to learn tips and additional information about each step in the exercise.

### <span id="page-2-0"></span>**Before you begin**

Before you begin, you need to check that your system is ready. If you plan to acquire data, you also need to set up the instrument.

### <span id="page-2-1"></span>**Prepare your system**

- **1** Check that:
	- **•** The Data Acquisition, Qualitative Analysis, and Quantitative Analysis programs are installed.
	- **•** Your system uses an Agilent 7890 Series GC with split/splitless inlet and automatic liquid sampler.
	- **•** The 7000 Series Triple Quad GC/MS is configured.
	- **•** The performance is verified.
	- **•** The system is turned on.
	- **•** The Agilent HP-5MS 5% Phenyl Methyl Siloxane: 30 m x 250 µm x 0.25 µm column is installed.
- **2** Configure the GC for the Agilent HP-5MS column.
- **3** Copy the data files to your PC.
- **4** Copy the data files in the **Benzodiazepine\Data** folder on your Data Acquisition installation disk to any location on your hard disk. This folder contains the data files needed for this exercise.

Do not re-use the Benzodiazepine data files already on your system unless you know that you copied them from the originals on the disk and you are the only one using them. Do not use these sample data files to look at sample information or print a report.

### <span id="page-2-2"></span>**Prepare the samples required for data acquisition**

If you do not intend to acquire data but want to learn how to use the Qualitative and Quantitative Analysis programs for method development, you can skip this section. You can learn how to use the Qualitative and Quantitative Analysis programs with the Benzodiazepine data files shipped with the system.

Materials required for sample preparation:

- **•** A 1-mL ampoule of a Benzodiazepine mix sample, Agilent part number B-033.
- **•** Acetonitrile for sample dilution
- **•** Sample vials

#### **Before you begin**

**Prepare the samples required for data acquisition**

- **1** Prepare the Qualitative Analysis samples.
	- **a** Add a quantity from the Benzodiazepine ampoule to acetonitrile in a glass vial or tube and dilute twice so that the final concentration is 10 ng/ $\mu$ L.
	- **b** Prepare 10 ALS sample vials using the solution obtained above.
- **2** Prepare the Quantitative Analysis calibration samples.
	- **a** Add a quantity from the Benzodiazepine ampoule to acetonitrile in an Eppendorf vial and dilute to final concentrations of 1, 0.5, 0.25, 0.125, and  $0.0625$  ng/ $\mu$ L.
	- **b** Prepare 5 ALS sample vials for the five concentration level solutions obtained above. Label the vials BenzoL1 through BenzoL5.
- **3** Prepare the Quantitative Analysis unknown samples.
	- **a** Add a quantity from the Benzodiazepine ampoule to acetonitrile in a glass vial or tube and dilute to final concentrations of 0.4, 0.2, and 0.1 ng/µL.
	- **b** Prepare 3 ALS sample vials for the solutions obtained above. Label the vials BenzoSample01 through BenzoSample03.

Before proceeding with this exercise, autotune the instrument. See the *Operators Manual* or online Help for instructions on tuning the instrument.

<span id="page-4-0"></span>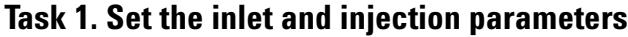

<span id="page-4-1"></span>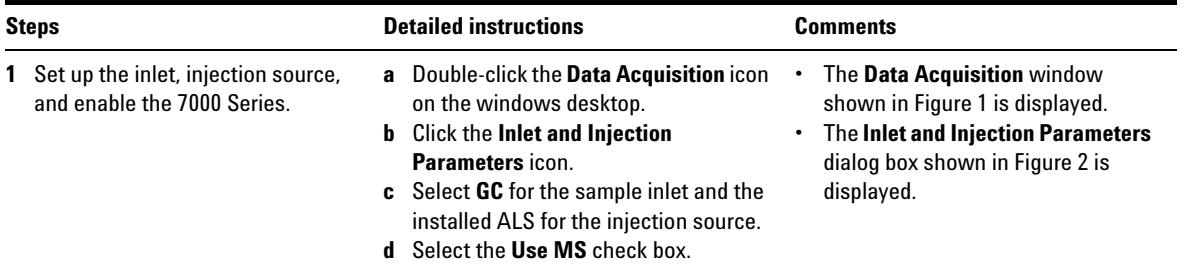

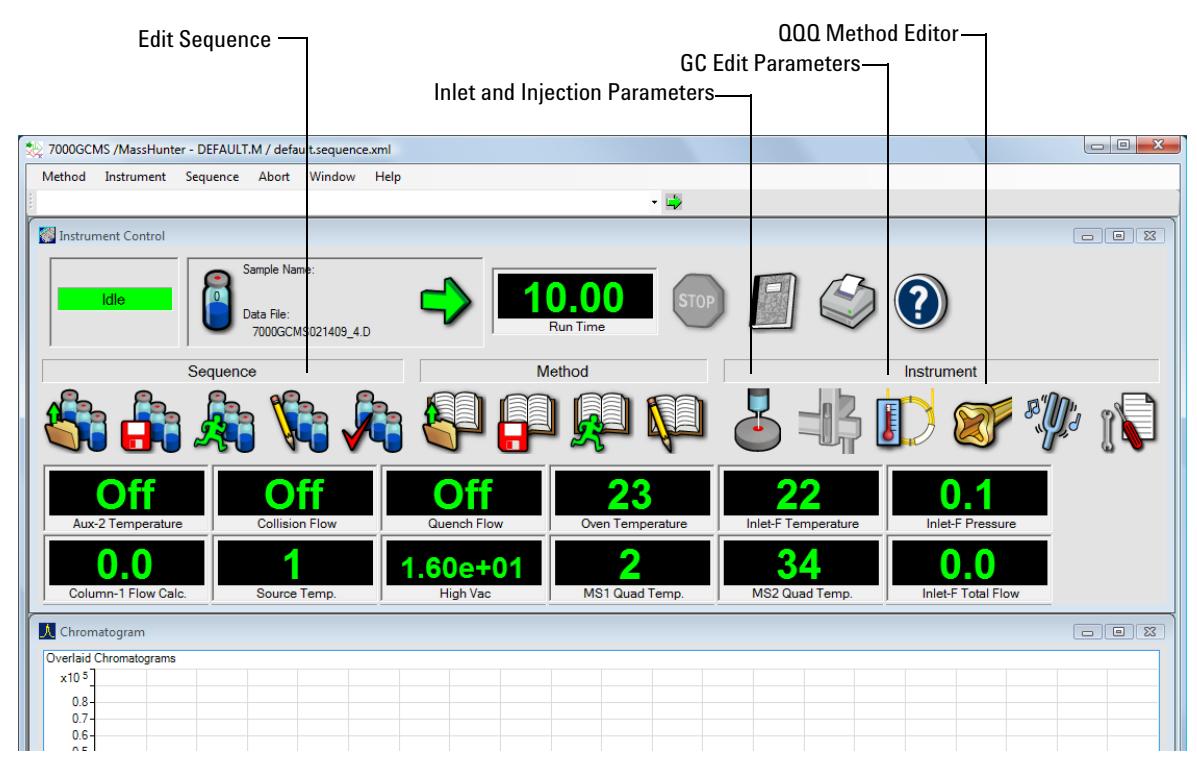

**Figure 1** Agilent MassHunter Workstation Software – Data Acquisition window

**Task 1. Set the inlet and injection parameters**

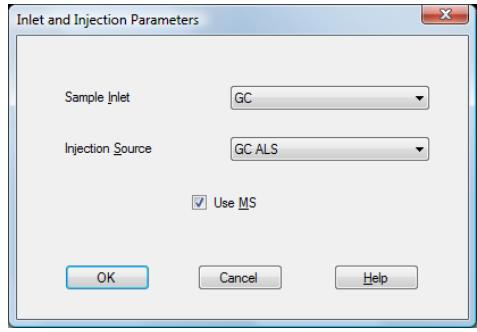

<span id="page-5-0"></span>**Figure 2** Inlet and Injection Parameters

### <span id="page-6-0"></span>**Task 2. Enter GC acquisition parameters**

In this exercise, you enter the GC conditions for the analysis.

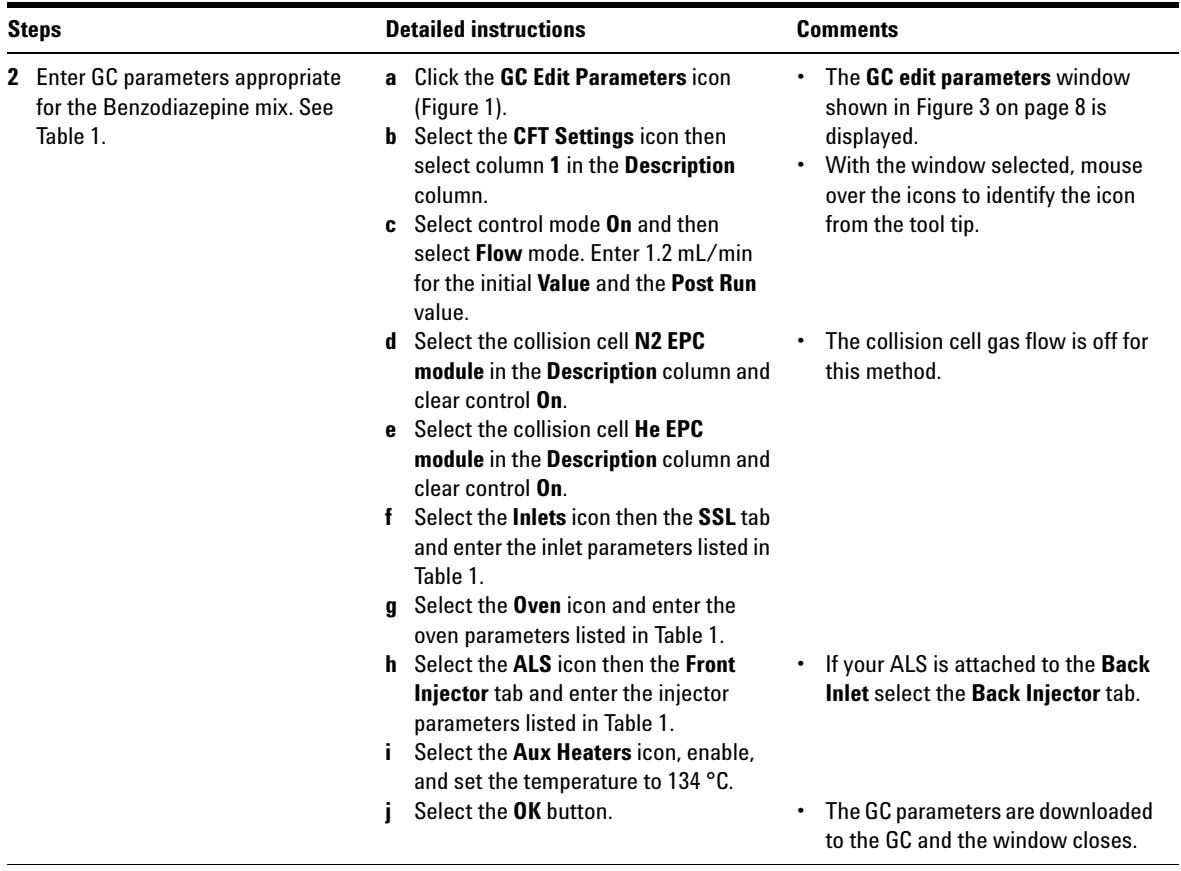

**Task 2. Enter GC acquisition parameters**

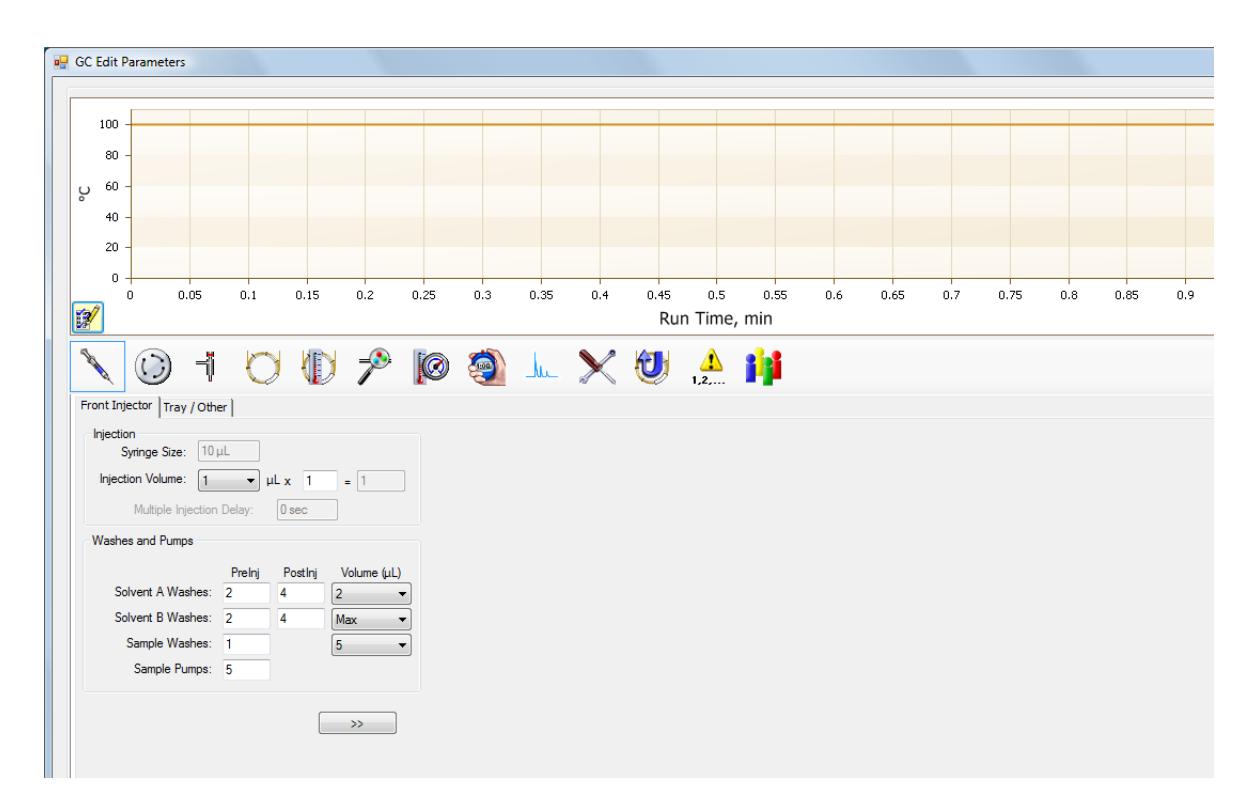

<span id="page-7-1"></span>**Figure 3** GC Edit Parameters window

<span id="page-7-0"></span>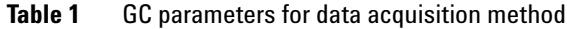

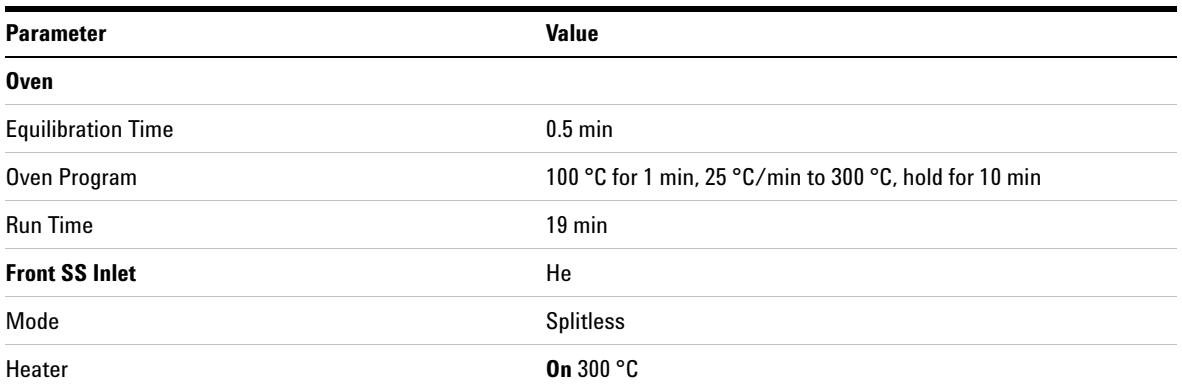

**Task 2. Enter GC acquisition parameters**

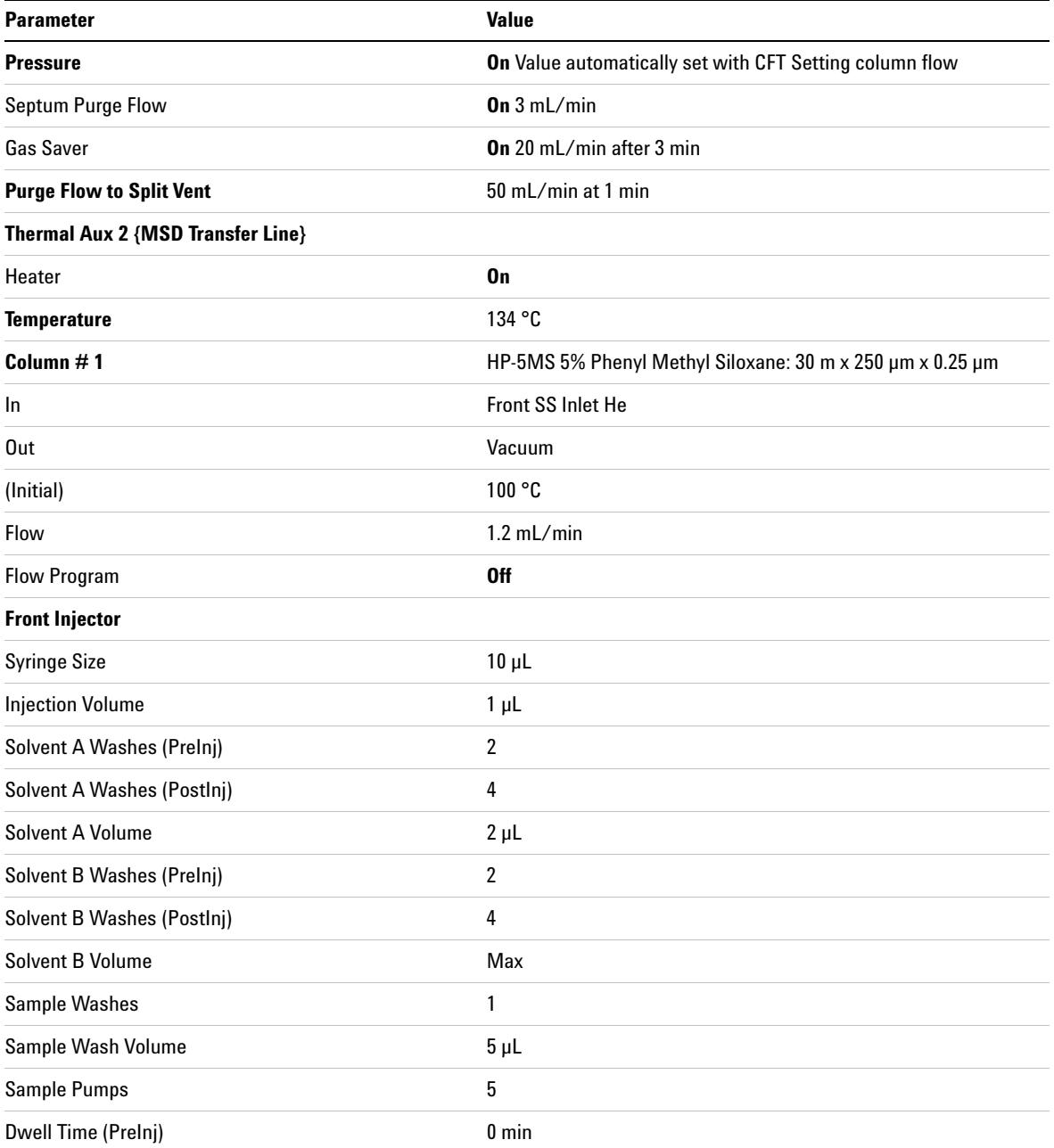

**Task 2. Enter GC acquisition parameters**

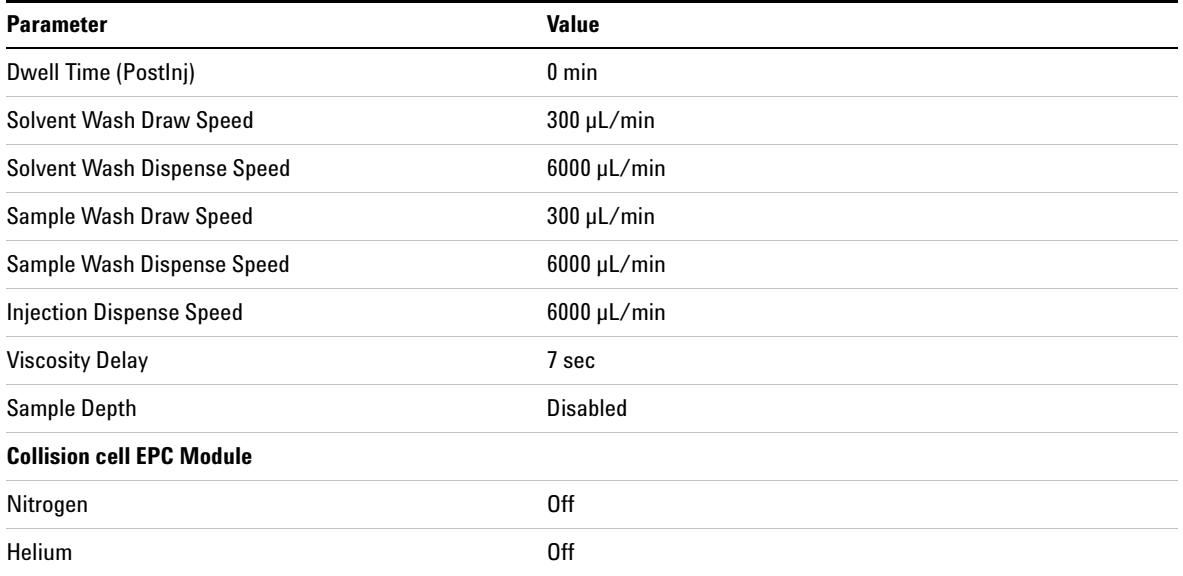

### <span id="page-10-0"></span>**Task 3. Create acquisition method for finding precursor ions**

In this exercise, you start with the GC parameters entered to the method in Task 2, then enter the 7000 Series parameters for scanning the precursor ions and save to the method.

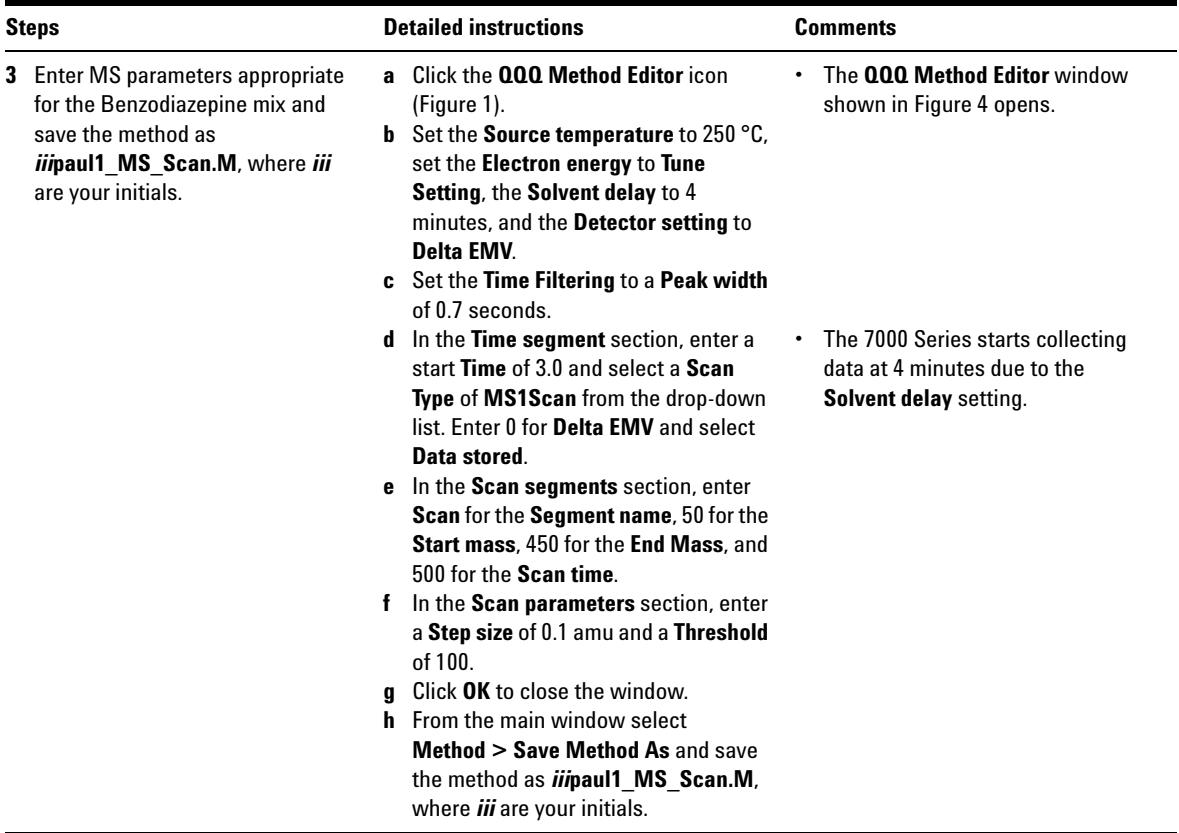

**Task 3. Create acquisition method for finding precursor ions**

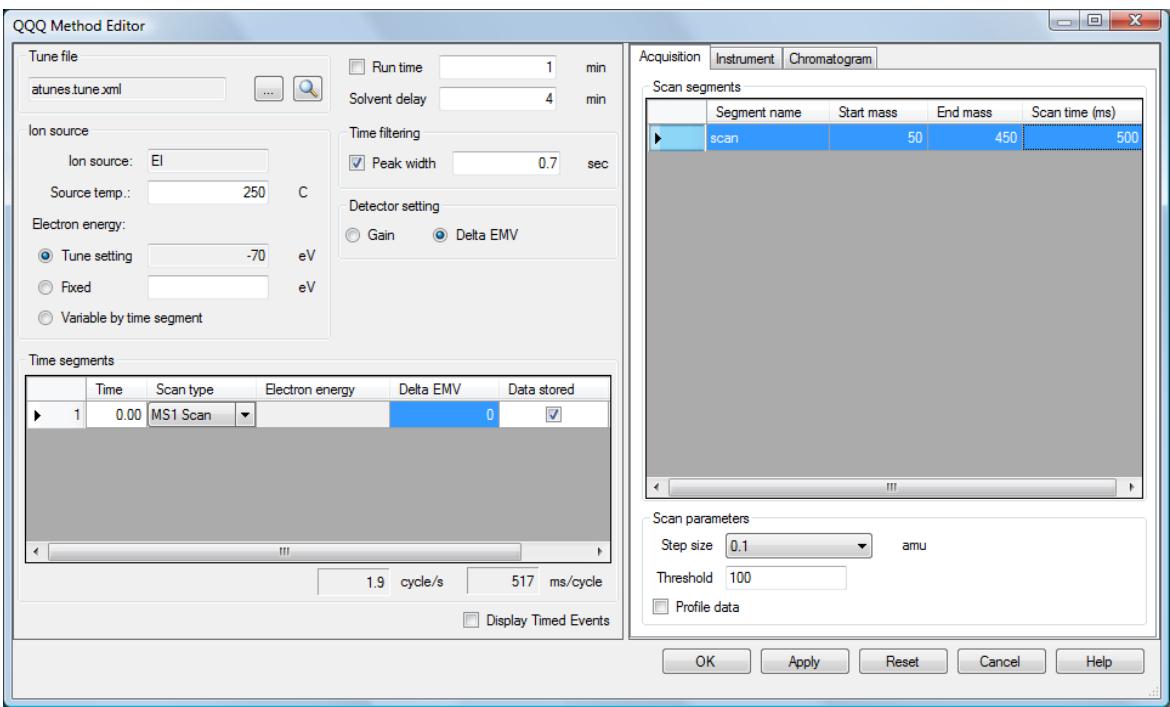

<span id="page-11-0"></span>**Figure 4** QQQ Method Editor

### <span id="page-12-0"></span>**Task 4. Acquire precursor ion scan data (Optional)**

In this task, you acquire the scan data using the method developed in the previous tasks. This task is optional because you can perform the next task with an example data file that comes with the program. If you prefer, you can create your own data file as described in this task.

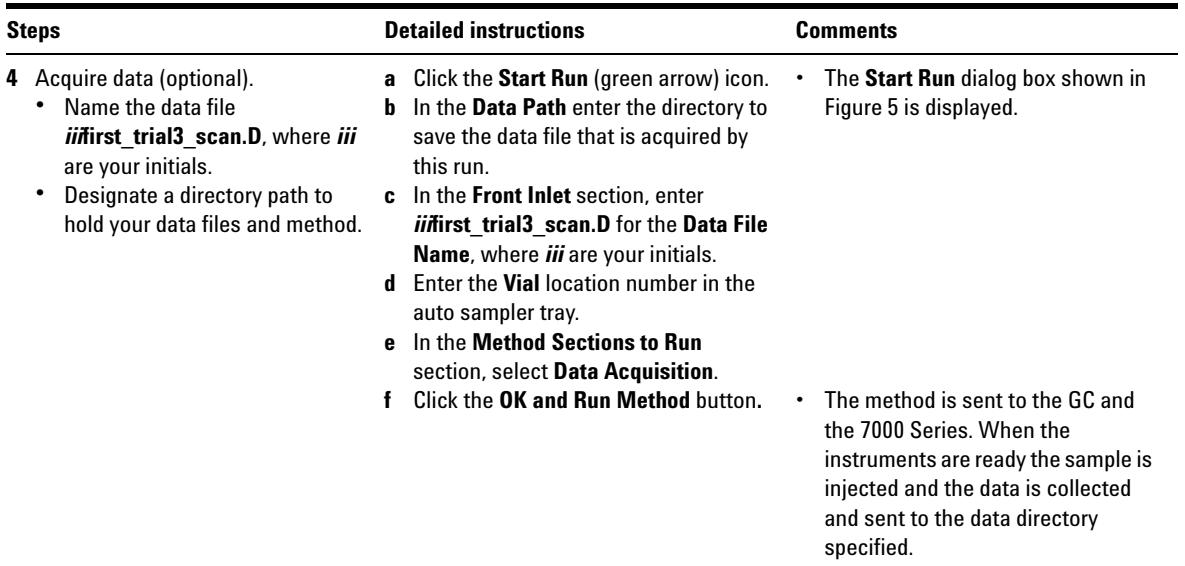

**Task 4. Acquire precursor ion scan data (Optional)**

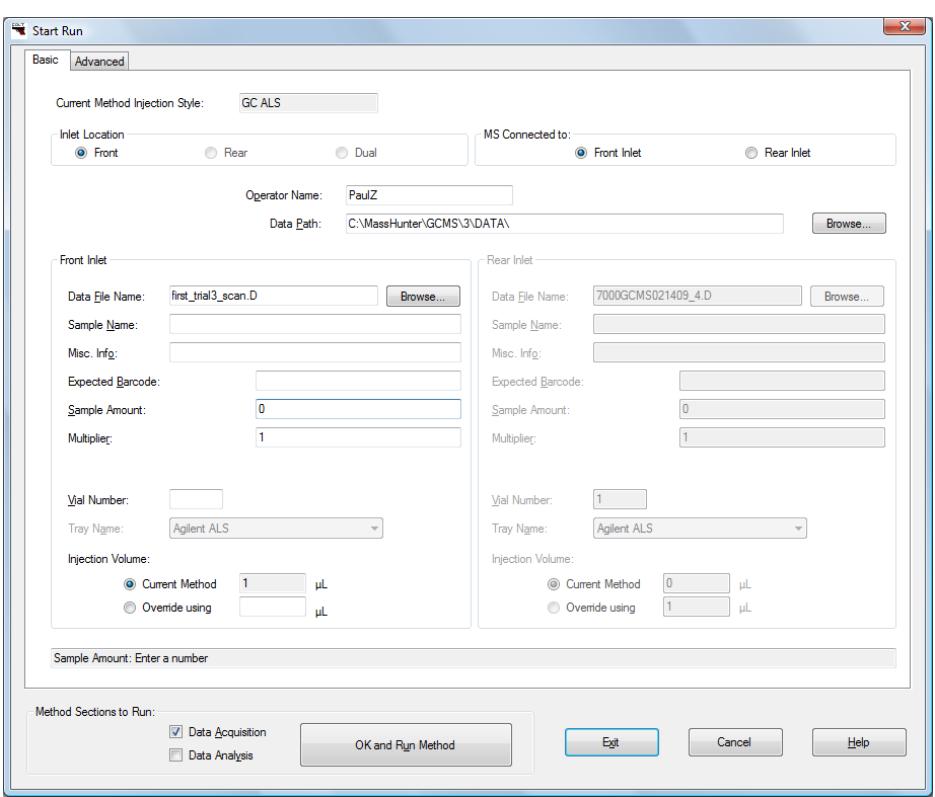

<span id="page-13-0"></span>**Figure 5** Start Run dialog box

### <span id="page-14-0"></span>**Task 5. Determine precursor ion masses**

In this exercise, you determine the precursor ions for each of the compounds in the acquired data file.

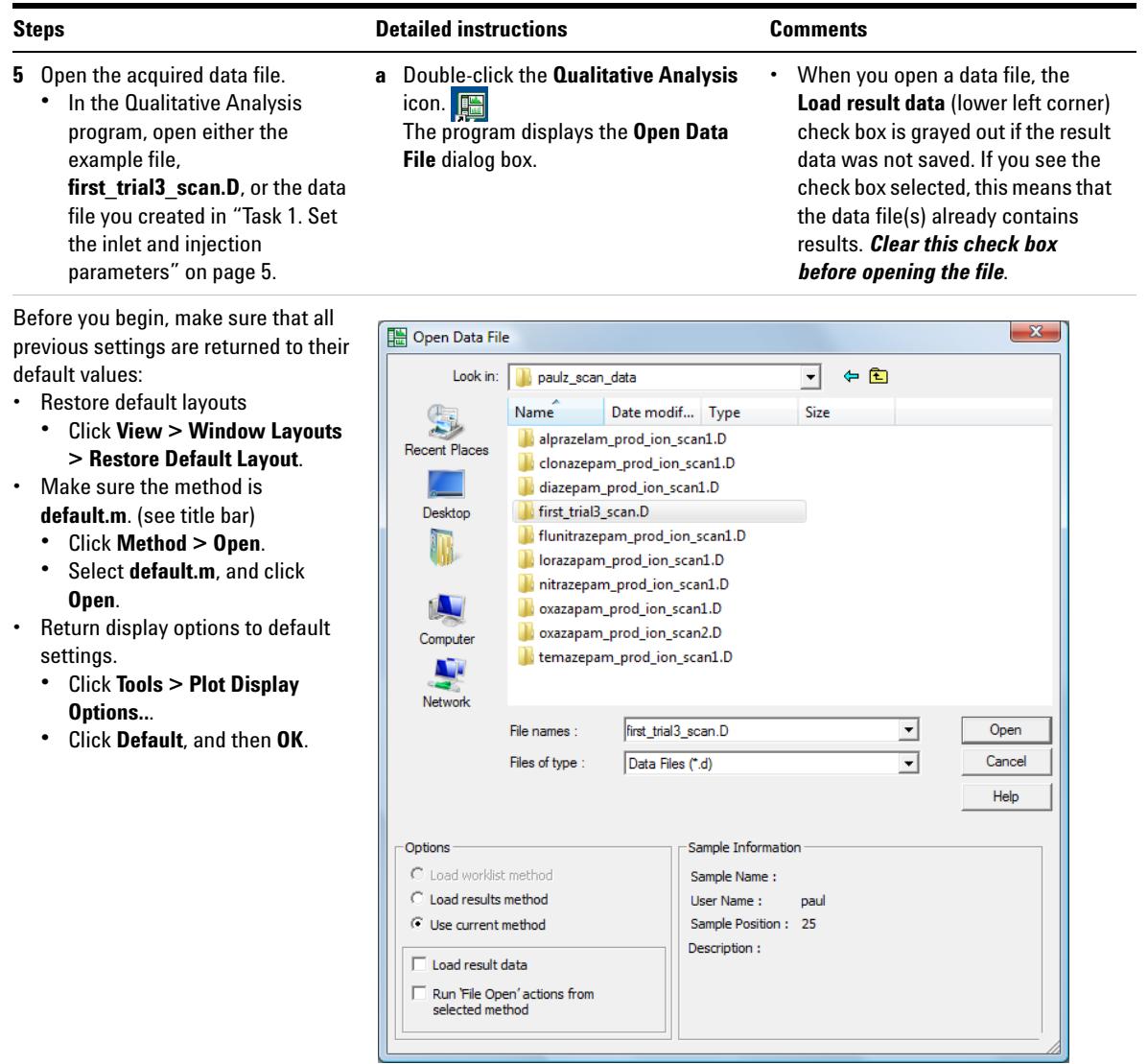

**Task 5. Determine precursor ion masses**

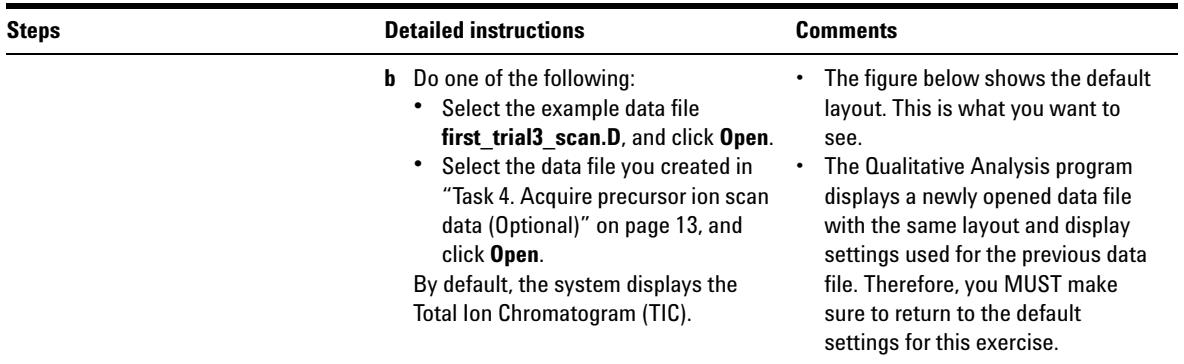

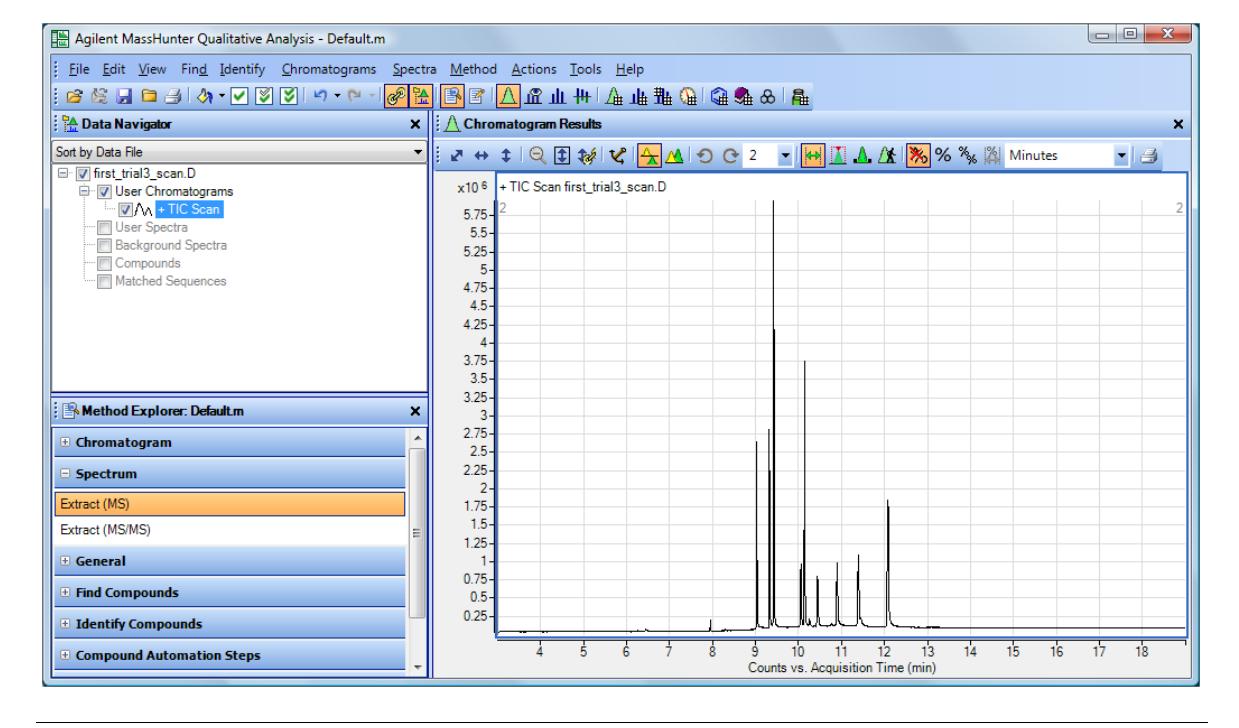

**Task 5. Determine precursor ion masses**

<span id="page-16-0"></span>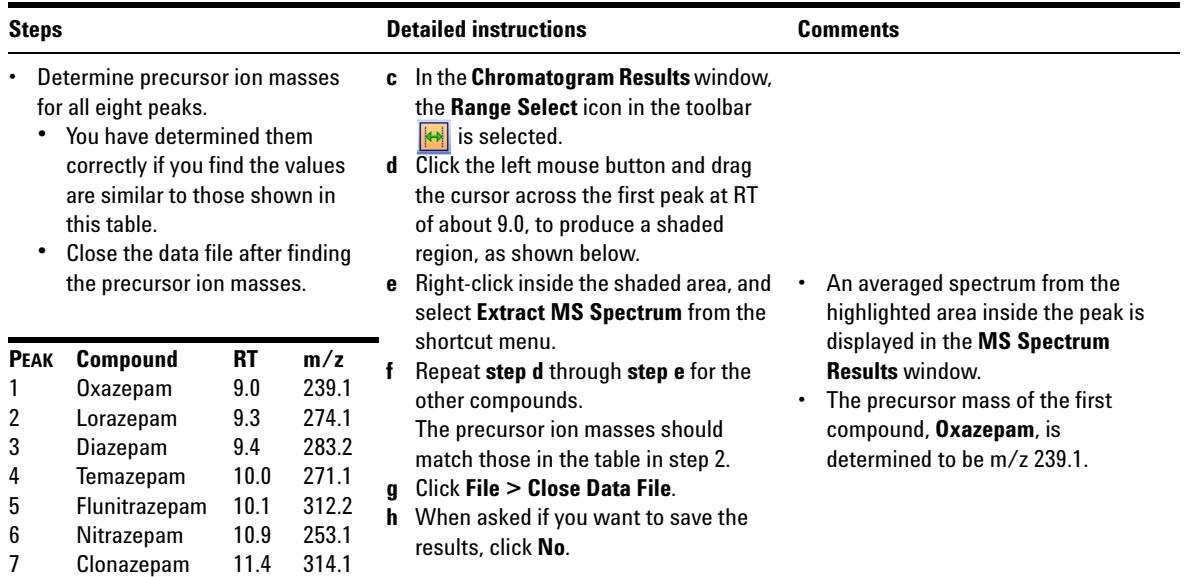

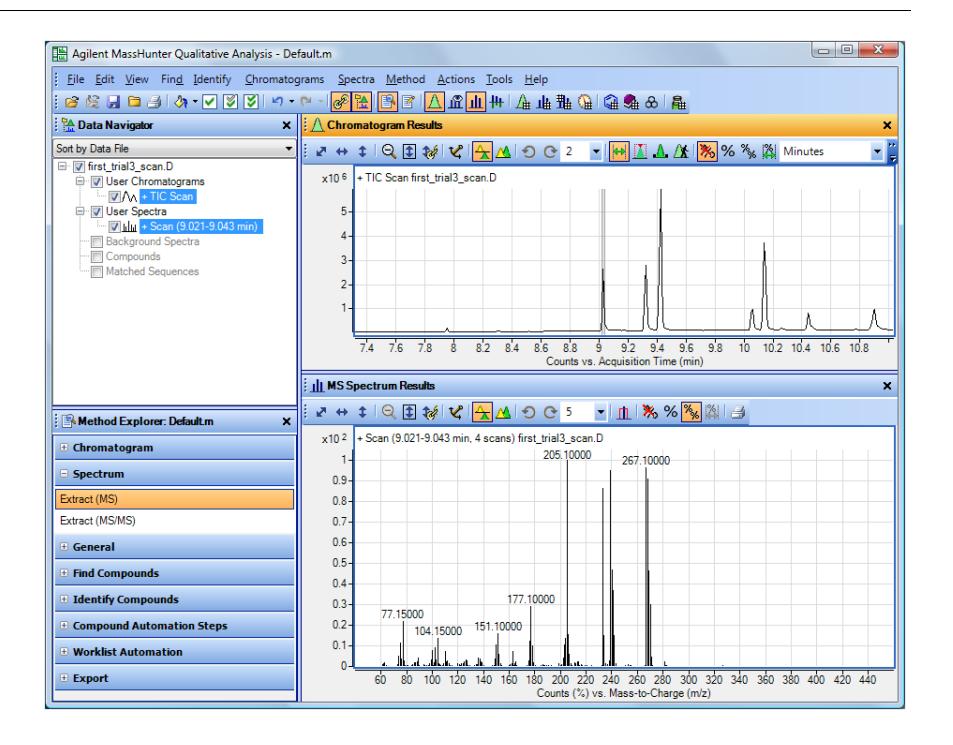

8

Alprazolam

12.1

<span id="page-16-1"></span>308.2

<span id="page-17-0"></span>**Task 6. Create acquisition methods for finding product ion masses**

### **Task 6. Create acquisition methods for finding product ion masses**

In this part of the method development, we will use four collision energies to determine the best product ion to use for Multiple Reaction Monitoring (MRMs). We start with the method previously saved in ["Task 3. Create acquisition method](#page-10-0)  [for finding precursor ions" on page 11](#page-10-0) and change the 7000 Series part of the acquisition method to fragment the previously identified precursor ions and scan for product ions at four different collision energies.

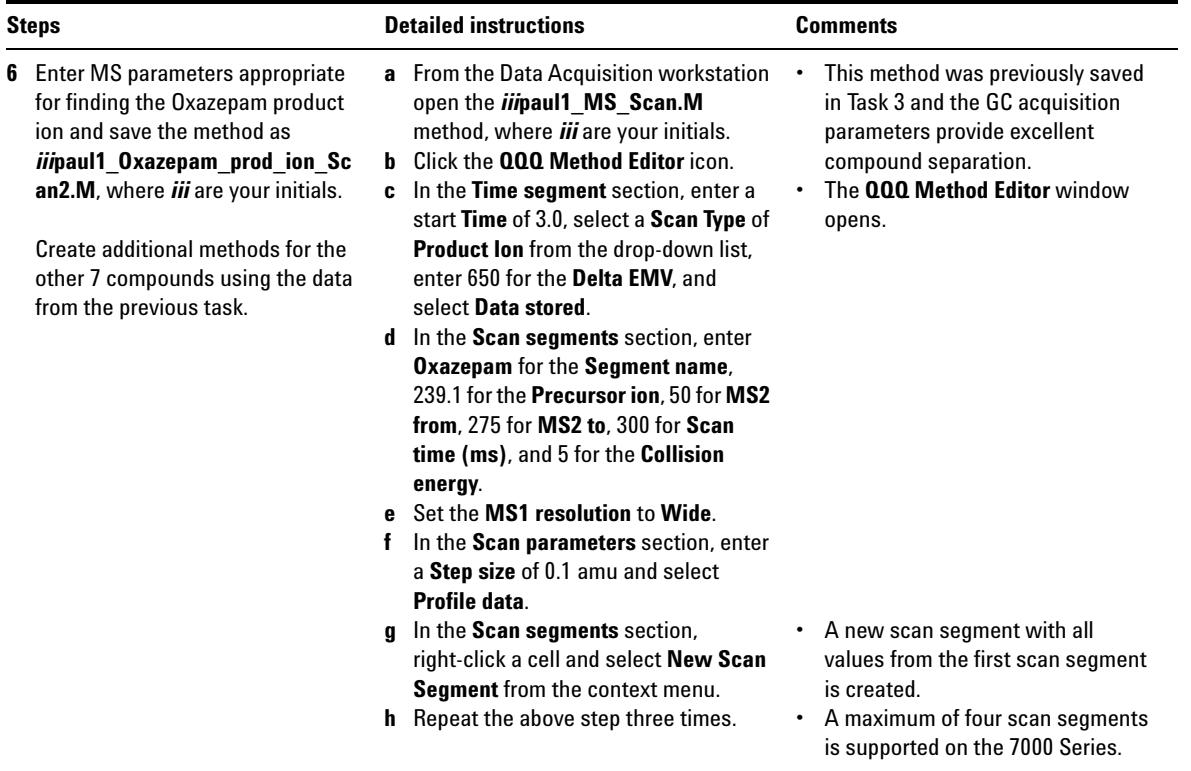

**Task 6. Create acquisition methods for finding product ion masses**

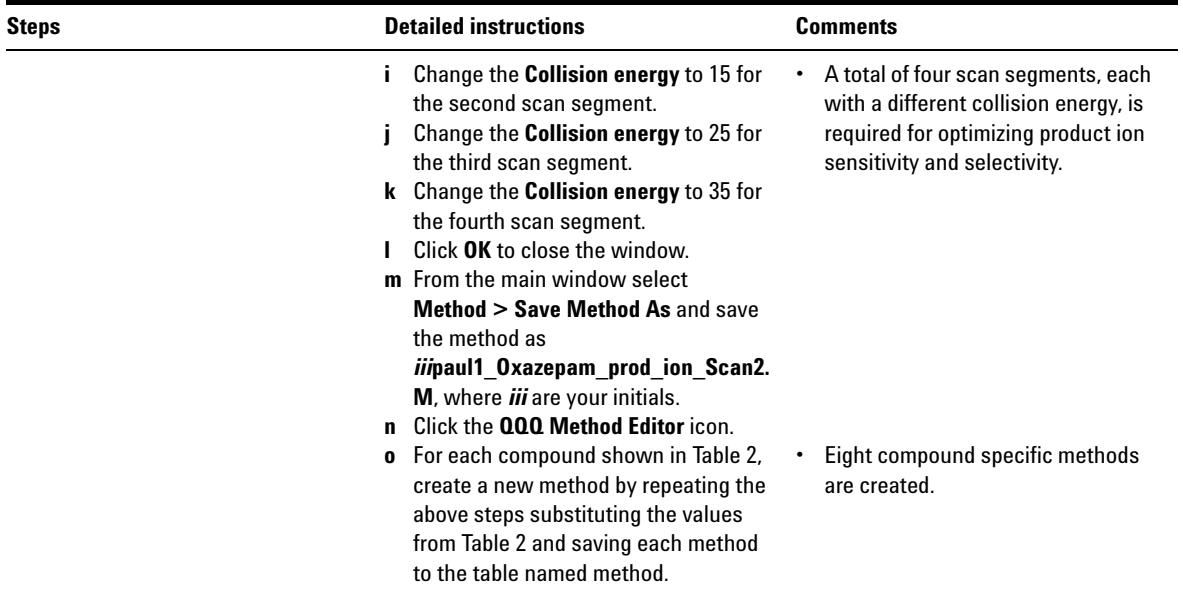

<span id="page-18-0"></span>**Table 2** Required methods and changed values for finding product ions

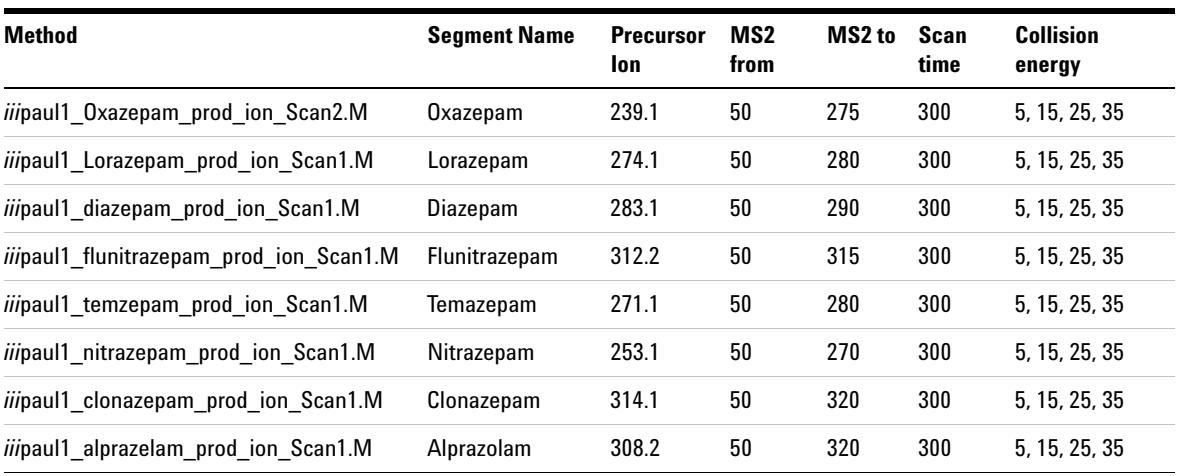

**Task 6. Create acquisition methods for finding product ion masses**

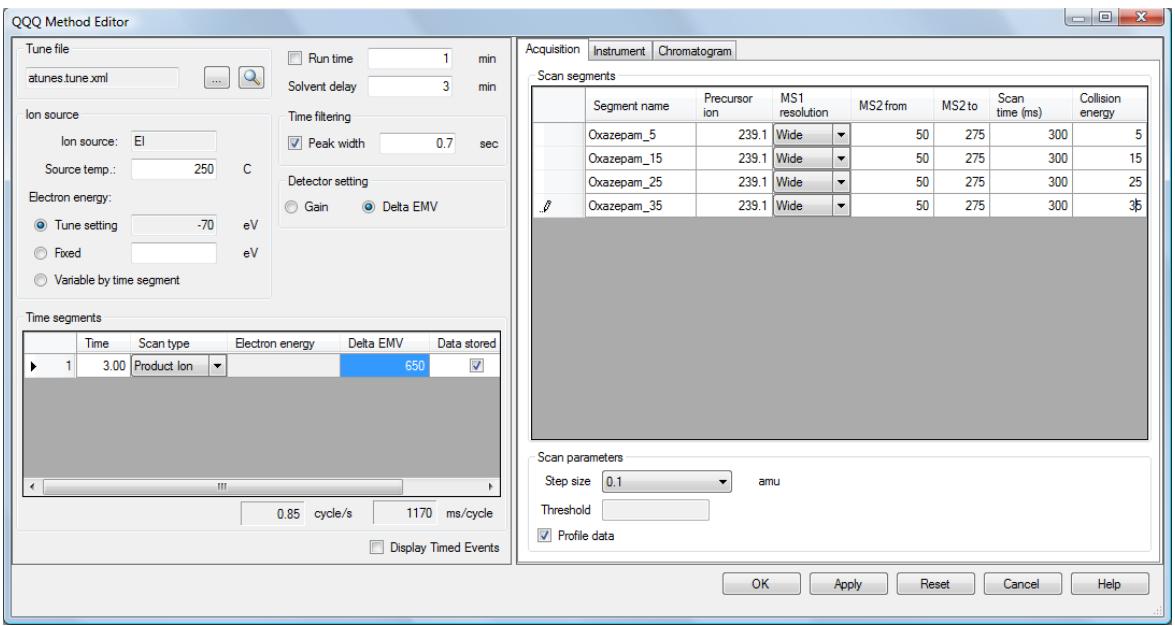

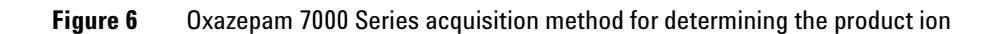

### <span id="page-20-0"></span>**Task 7. Acquire scan data for finding product ions (Optional)**

In this task, you create a sequence to acquire data for finding the product ions of the Benzodiazepine compounds using the eight compound specific methods developed in the previous task.

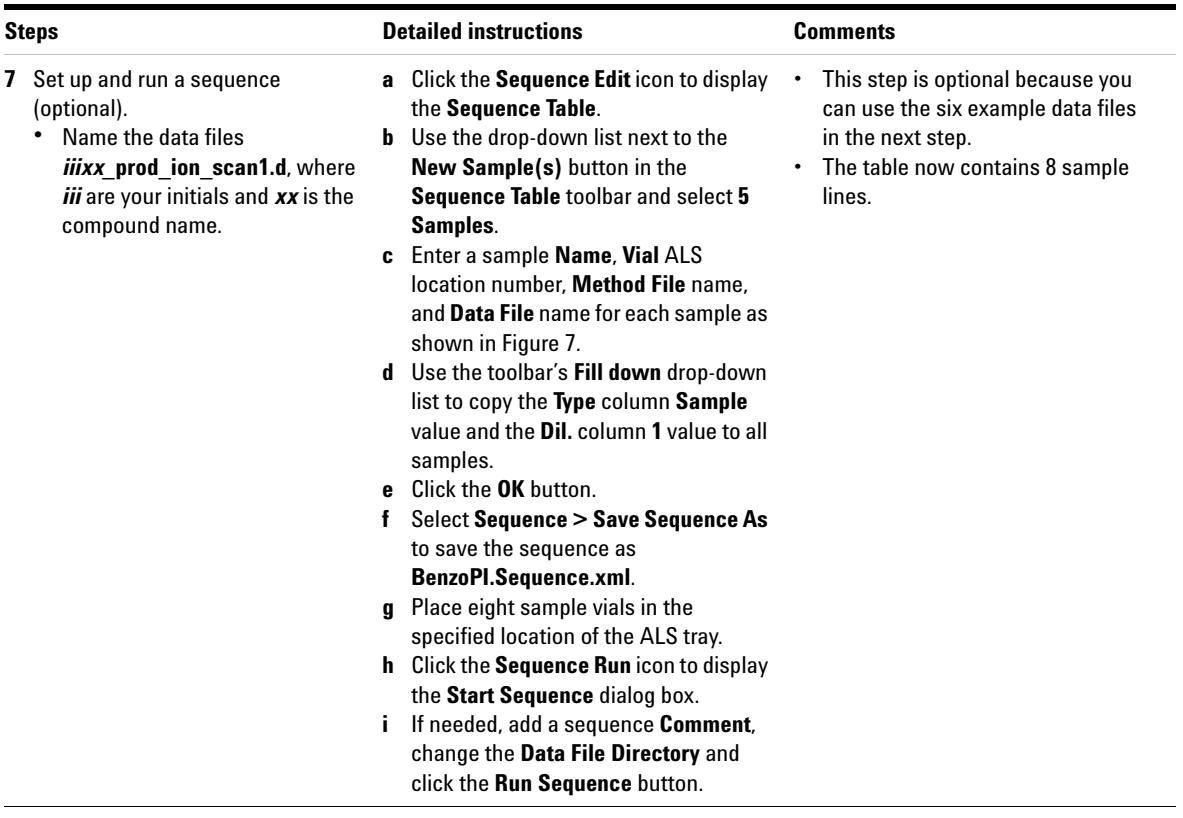

**Task 7. Acquire scan data for finding product ions (Optional)**

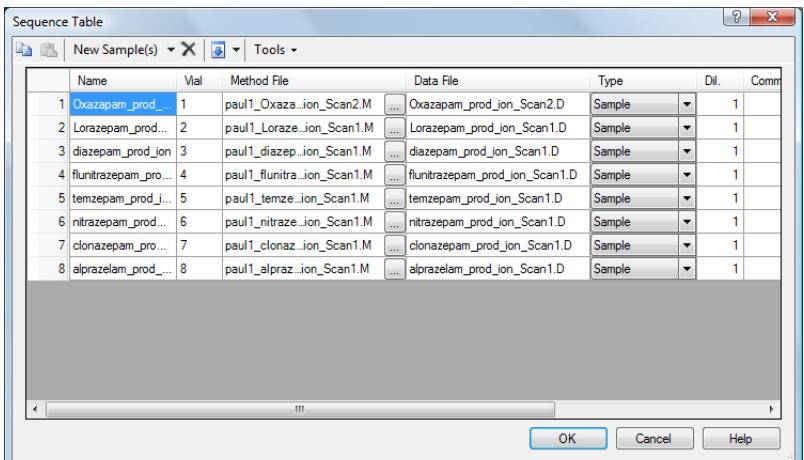

### <span id="page-21-0"></span>**Figure 7** Sequence Table values

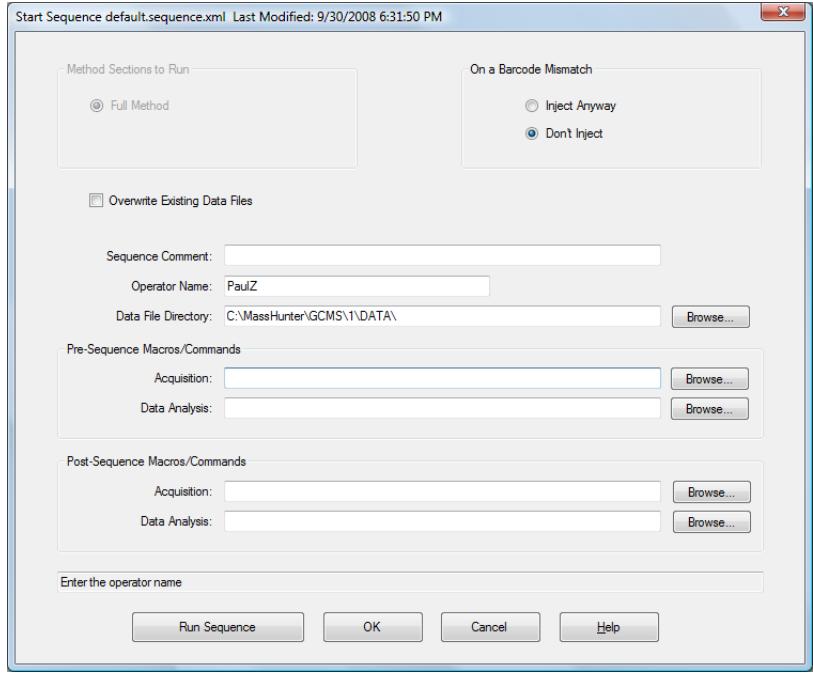

**Figure 8** Start Sequence dialog box

### <span id="page-22-0"></span>**Task 8. Determine the product ions**

In this exercise, you determine the product ion for each compound in the compound specific acquired data file.

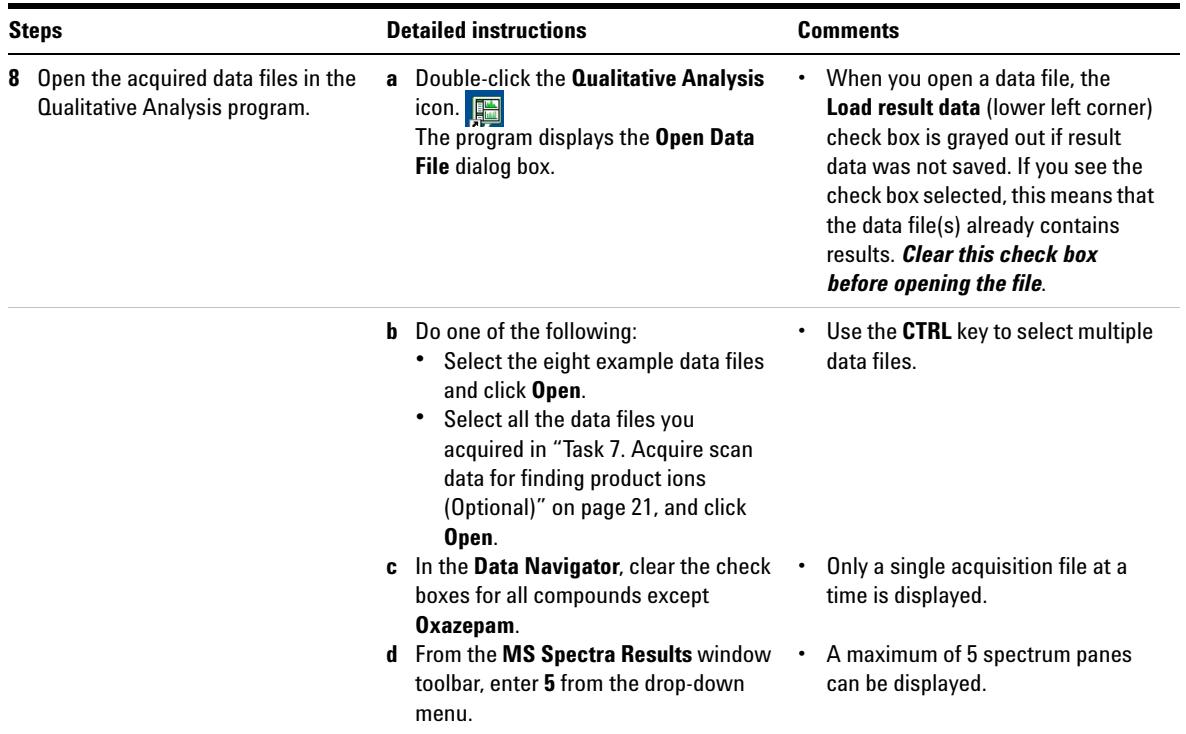

**Task 8. Determine the product ions**

<span id="page-23-1"></span>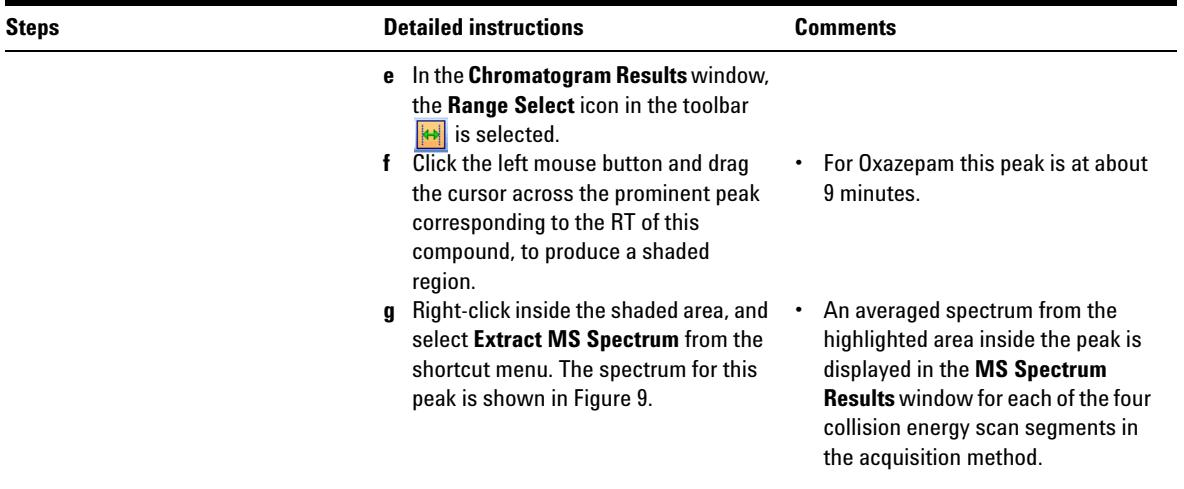

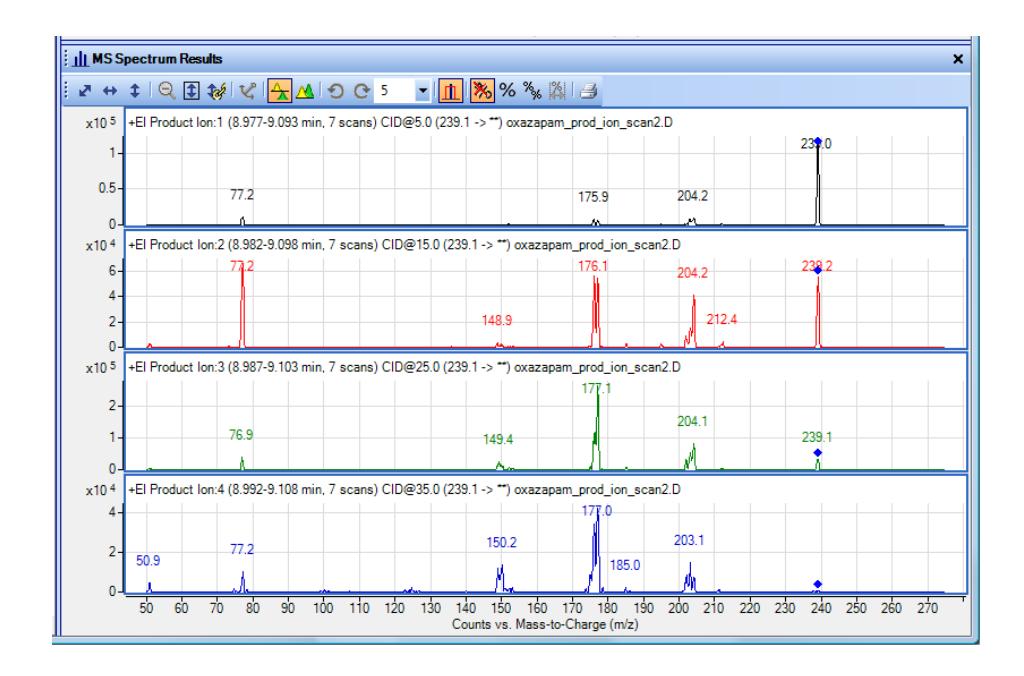

<span id="page-23-0"></span>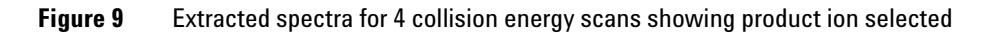

<span id="page-24-0"></span>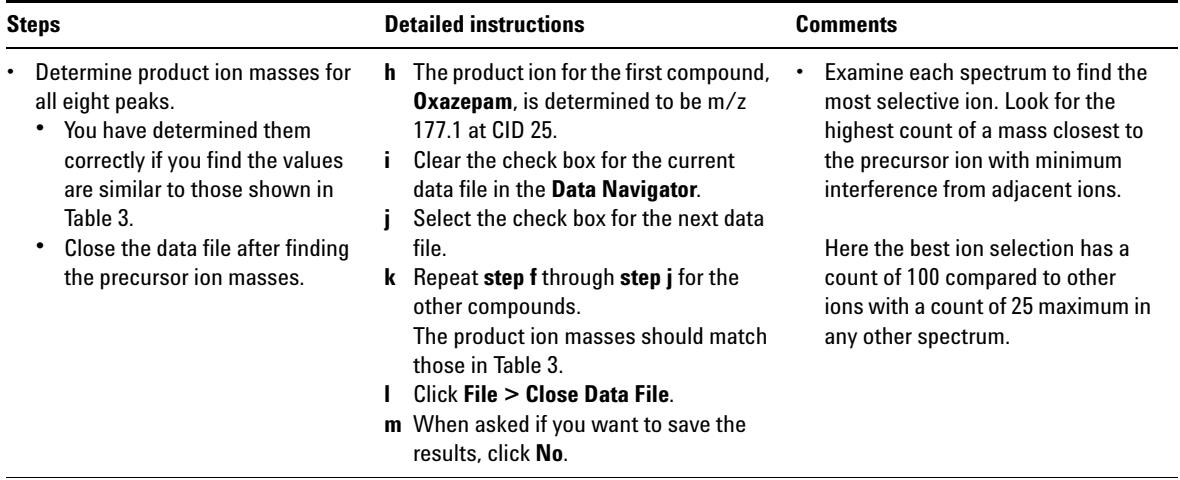

#### <span id="page-24-1"></span>Table 3 Product lons found for the Benzodiazepine compounds

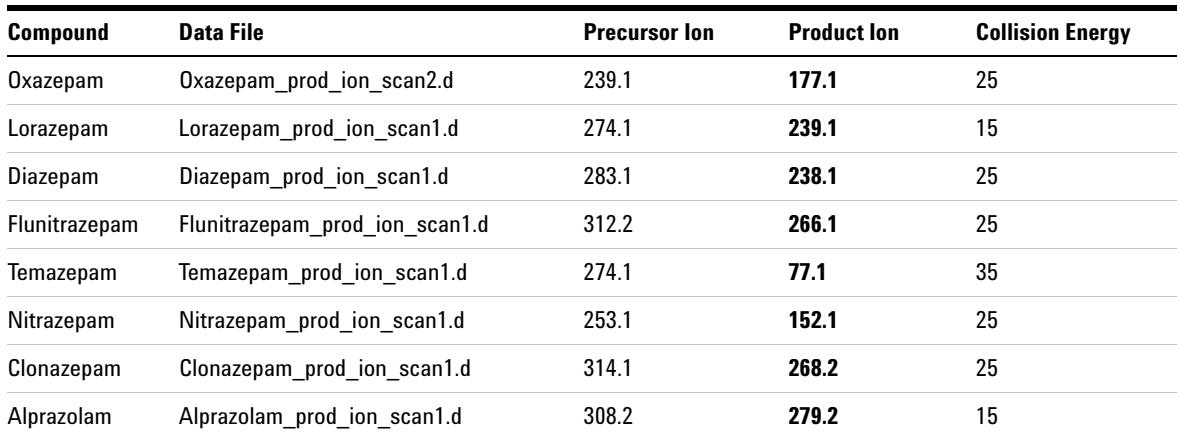

<span id="page-25-0"></span>**Task 9. Create an MRM method**

### **Task 9. Create an MRM method**

In this exercise, you create an MRM method that finds any Benzo compound in a sample.

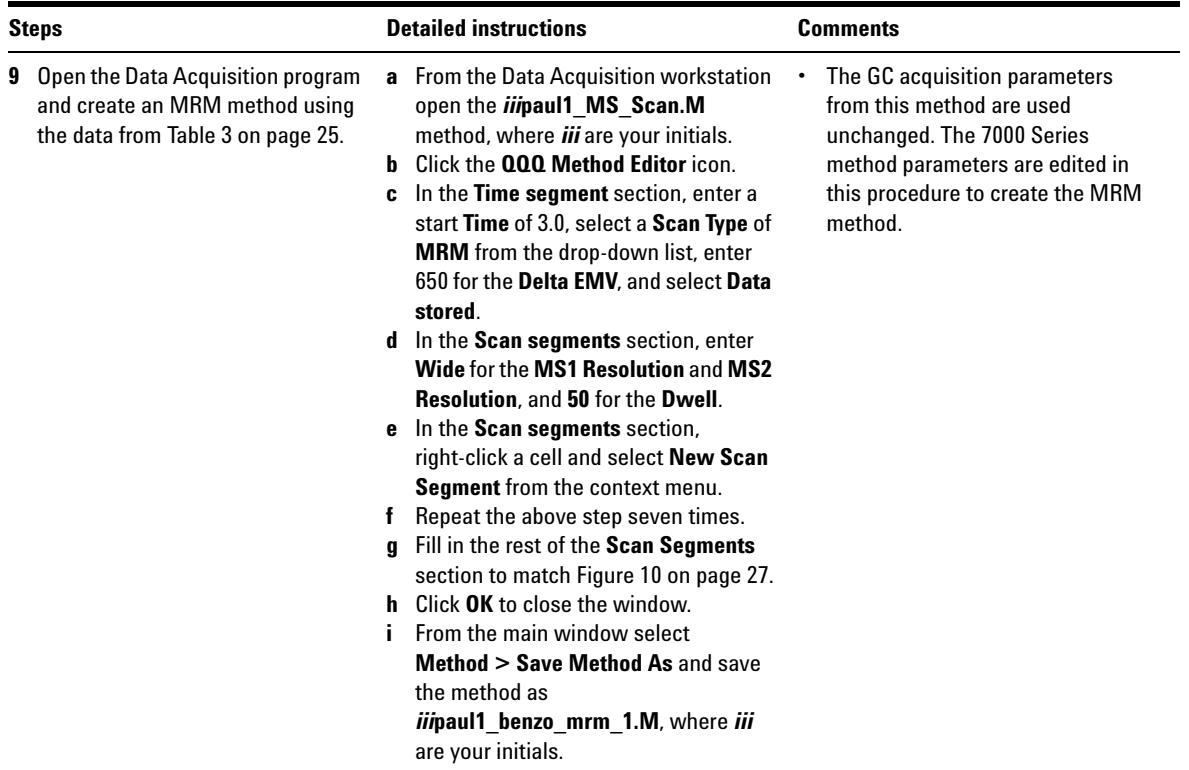

**Task 9. Create an MRM method**

|                            |                             |         |                                        |               |        |              |                   |                                          |                   |                          |    | $\mathbf{x}$<br>$\Box$<br>$\Box$ |
|----------------------------|-----------------------------|---------|----------------------------------------|---------------|--------|--------------|-------------------|------------------------------------------|-------------------|--------------------------|----|----------------------------------|
| <b>Run time</b>            | 1                           | min     | Acquisition<br>Instrument Chromatogram |               |        |              |                   |                                          |                   |                          |    |                                  |
| ent delay                  | 3                           | min     | Scan segments                          | Compound name | ISTD?  | Precursor    | MS1<br>resolution | Product                                  | MS2<br>resolution | <b>Dwell</b>             |    | Collision                        |
| filtering                  |                             |         | ٠                                      | oxazapam      | $\Box$ | ion<br>239.1 | Wide              | ion<br>$\overline{\phantom{a}}$<br>177.1 | Wide              | $\overline{\phantom{a}}$ | 50 | energy<br>25                     |
| Peak width                 | 0.7                         | sec     |                                        | lorazapam     | $\Box$ | 274.1        | Wide              | 239.1<br>٠                               | Wide              | ۰                        | 50 | 15                               |
| ctor setting               |                             |         |                                        | diazepam      | $\Box$ | 283.2 Wide   |                   | 268.1<br>$\overline{\phantom{a}}$        | Wide              | $\blacktriangledown$     | 50 | 25                               |
| <b>O</b> Delta EMV<br>iain |                             |         |                                        | flunitrazepam | $\Box$ | 312.1 Wide   |                   | $\overline{\phantom{a}}$<br>266.1        | Wide              | $\overline{\phantom{a}}$ | 50 | 25                               |
|                            |                             |         |                                        | temazepam     | $\Box$ | 271.1 Wide   |                   | $\overline{\phantom{a}}$                 | 165.2 Wide        | $\blacktriangledown$     | 50 | 35                               |
|                            |                             |         |                                        | nitrazepam    | $\Box$ | 253.1 Wide   |                   | 207.1<br>۰                               | Wide              | $\overline{\phantom{a}}$ | 50 | 25                               |
|                            |                             |         |                                        | clonazepam    |        | 314.1 Wide   |                   | $\overline{\phantom{a}}$                 | 233.1 Wide        | $\overline{\phantom{a}}$ | 50 | 25                               |
|                            |                             |         |                                        | alprazelam    | $\Box$ | 308.2 Wide   |                   | $\overline{\phantom{a}}$                 | 279.2 Wide        | $\overline{\phantom{a}}$ | 50 | 15                               |
| in energy                  | Delta EMV<br>407 ms/cycle   | 65<br>۰ |                                        |               |        |              |                   |                                          |                   |                          |    |                                  |
|                            | <b>Display Timed Events</b> |         |                                        |               |        |              |                   |                                          |                   |                          |    |                                  |
|                            |                             |         |                                        |               |        |              | OK                | Apply                                    | Reset             | Cancel                   |    | Help                             |

<span id="page-26-0"></span>**Figure 10** Scan section completed for an MRM method

**Task 10. Acquire MRM data (Optional)**

## <span id="page-27-1"></span><span id="page-27-0"></span>**Exercise – Create a quantitative analysis method**

### **Task 10. Acquire MRM data (Optional)**

In this exercise, you create a sequence to acquire calibration data used for the quantitative analysis of MRM-acquired samples containing Benzo compounds. Additionally there are 3 samples that contain concentrations of the Benzo compounds to demonstrate the quantitation of unknown samples. The data acquisition portion of the program is optional for the Benzo calibration samples since example data files are included on the program disk.

**Task 10. Acquire MRM data (Optional)**

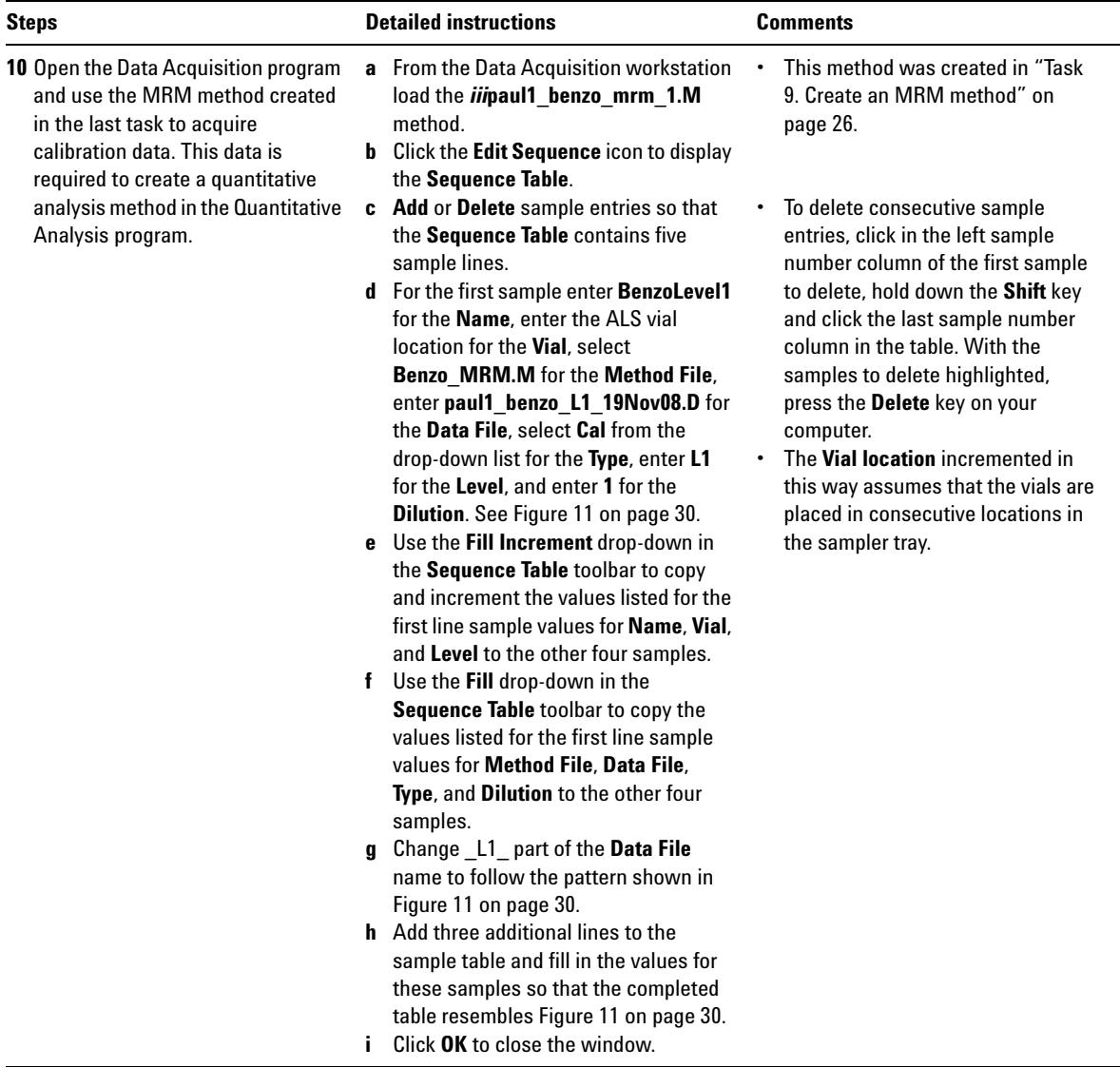

**Task 10. Acquire MRM data (Optional)**

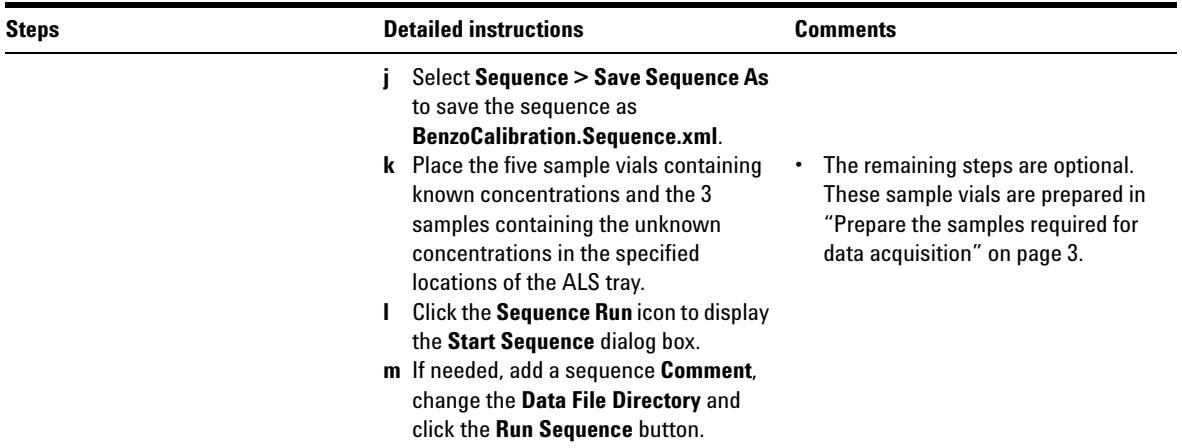

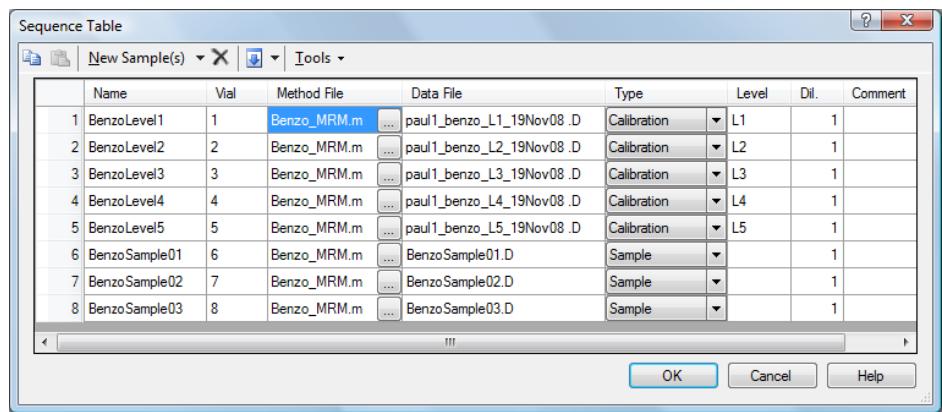

<span id="page-29-0"></span>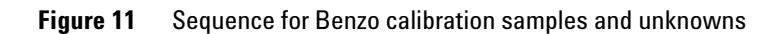

### <span id="page-30-0"></span>**Task 11. Create a quantitative analysis batch**

In this exercise, you create a batch that is used to create a quantitative method using data acquired from the five calibration samples ran in the last task.

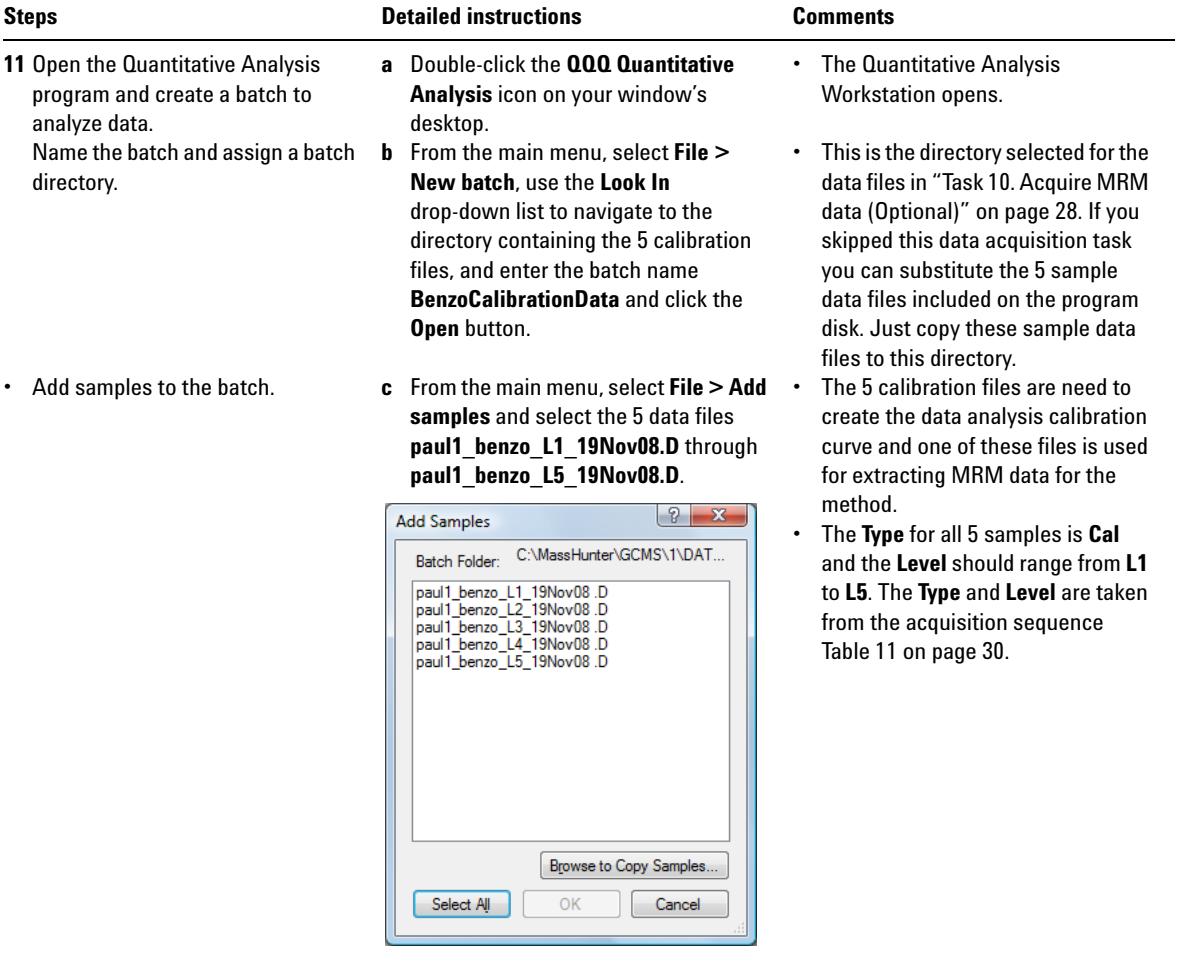

**Task 11. Create a quantitative analysis batch**

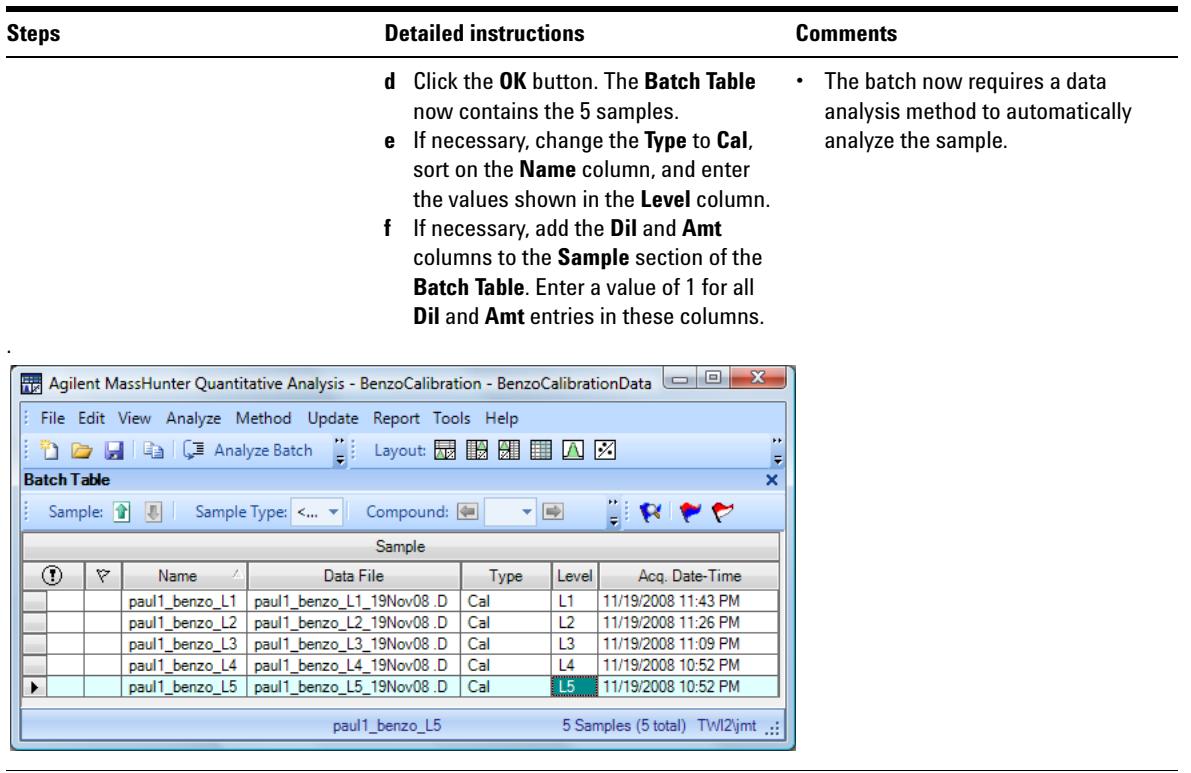

<span id="page-32-0"></span>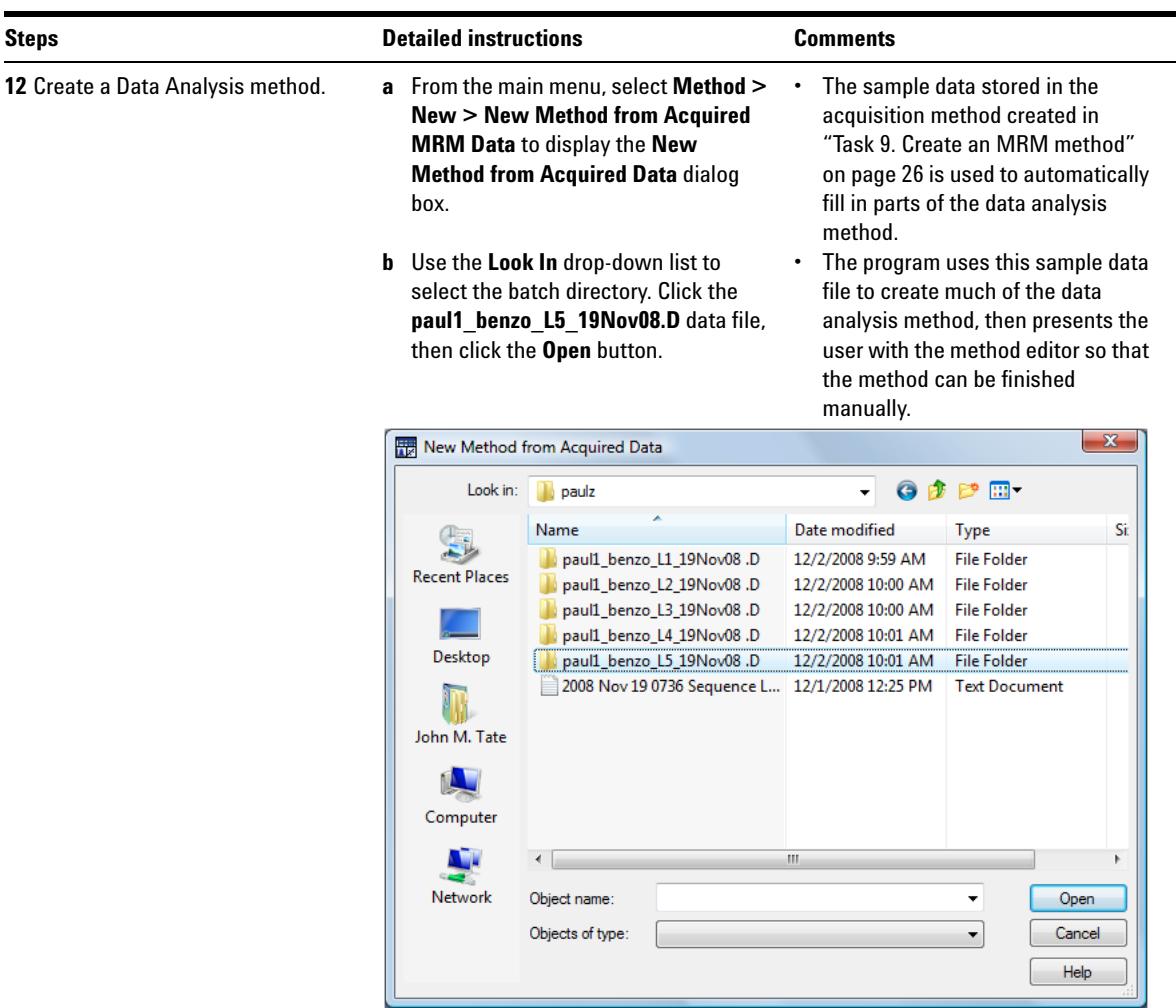

**Task 12. Create an MRM quantitative analysis method**

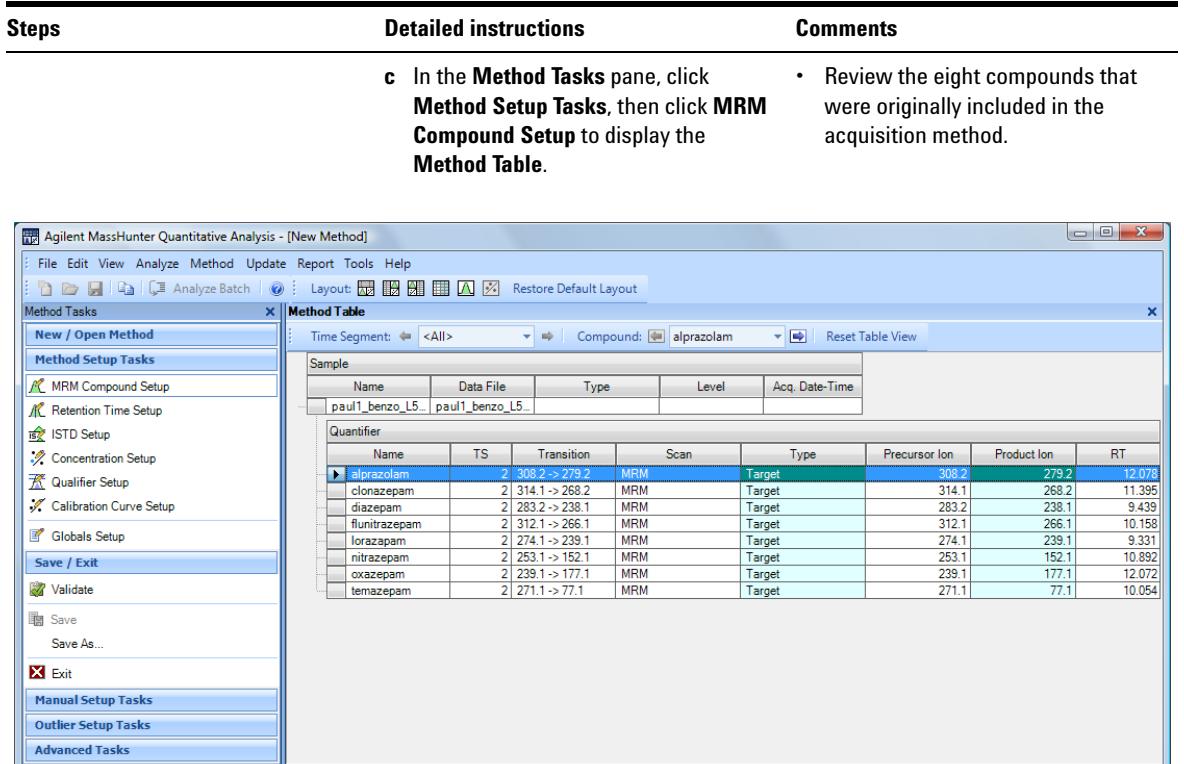

8 Compounds (8 total) 0 ISTD (0 total) TWI2\jmt ...

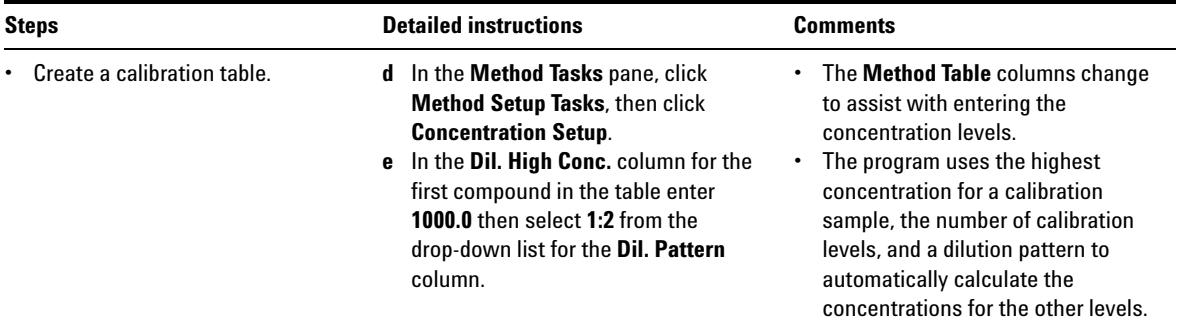

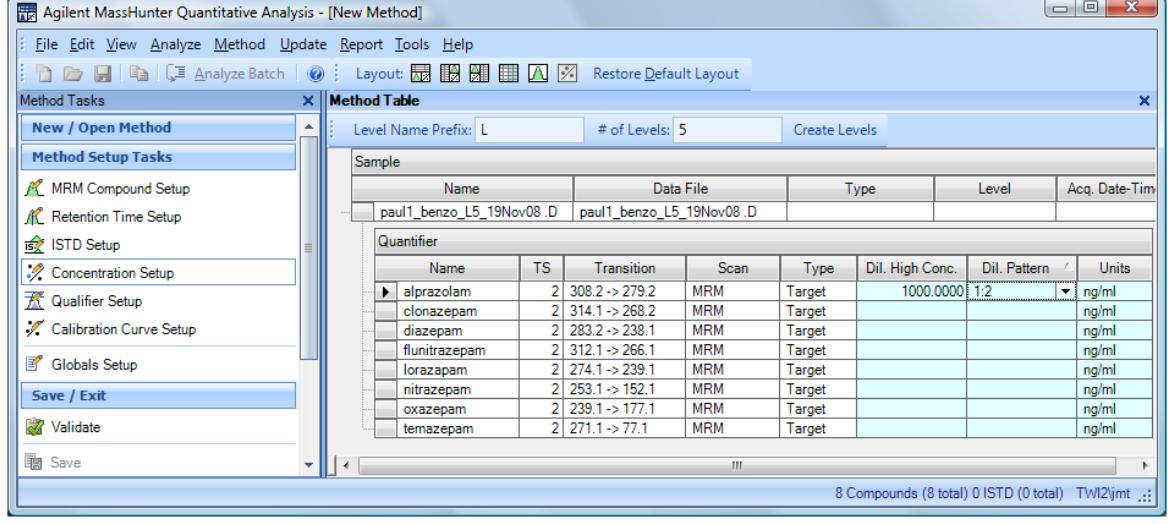

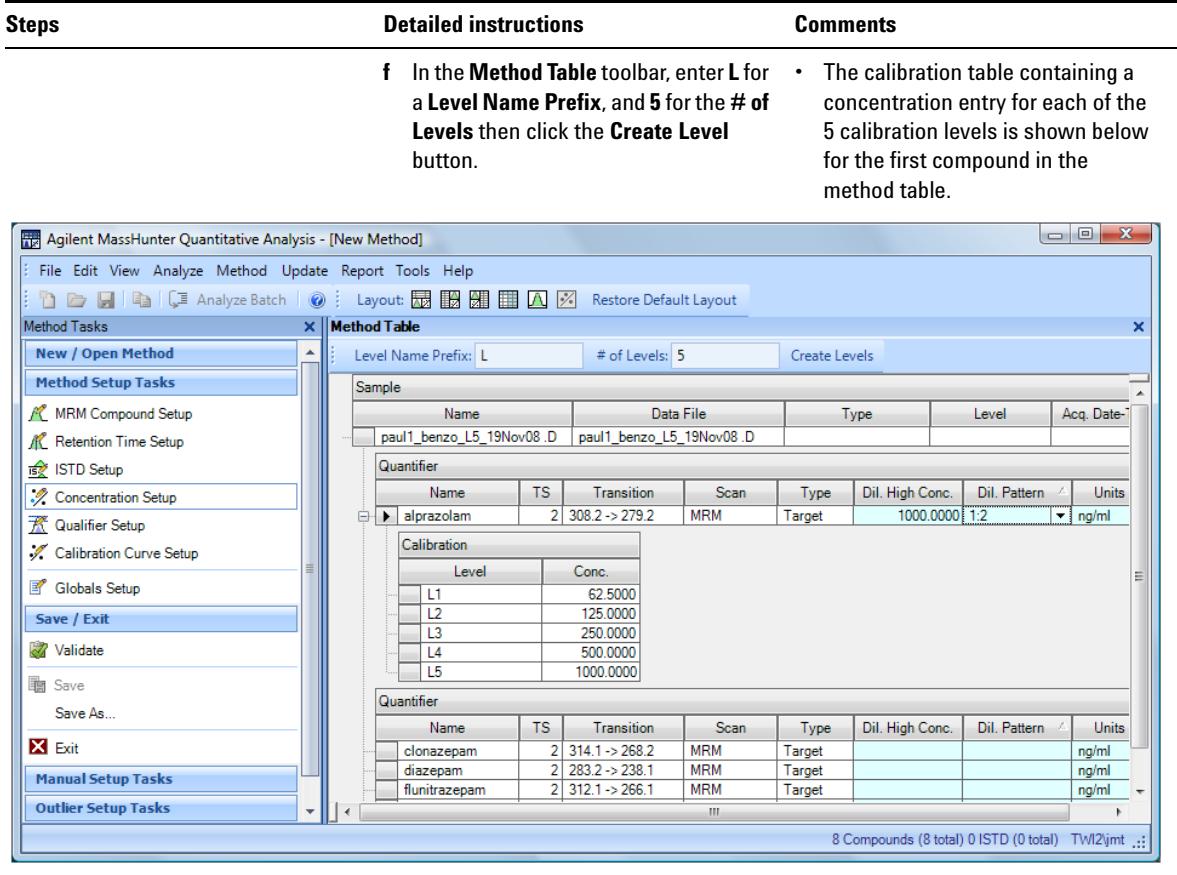

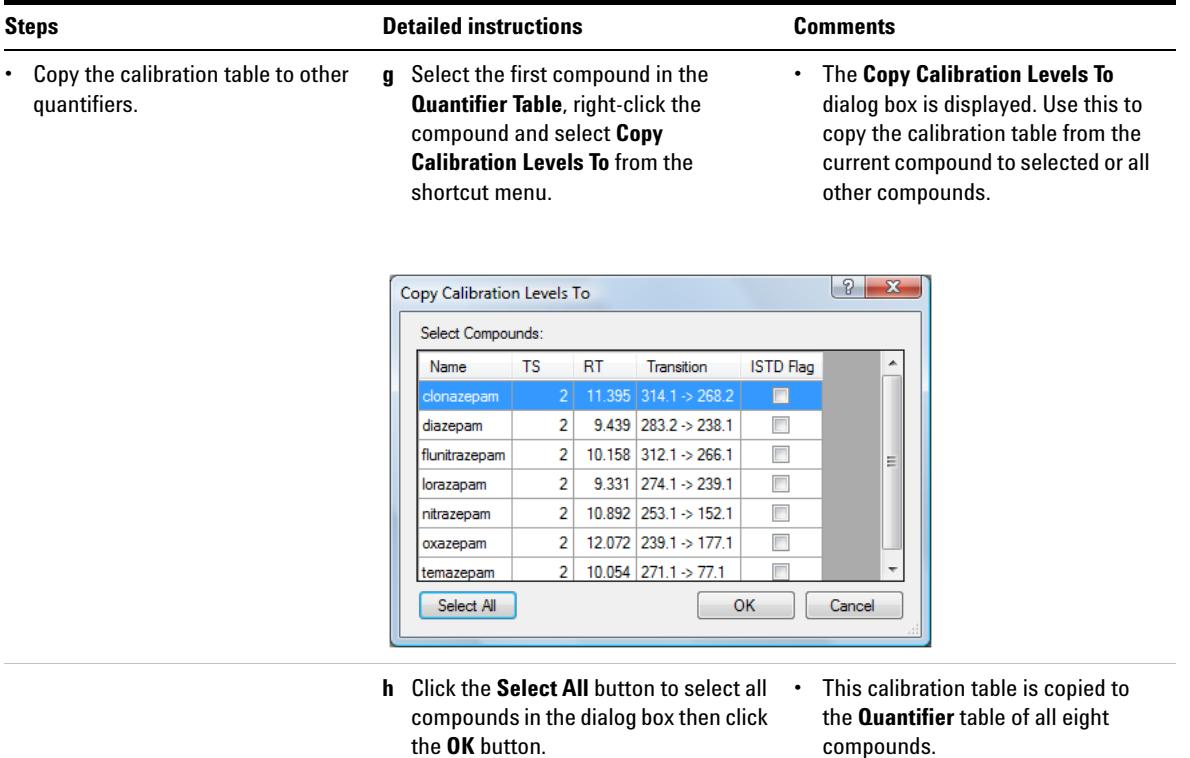

<span id="page-37-0"></span>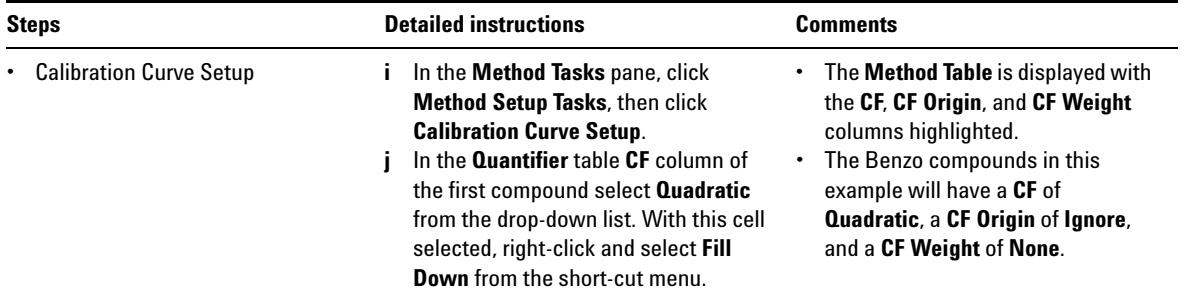

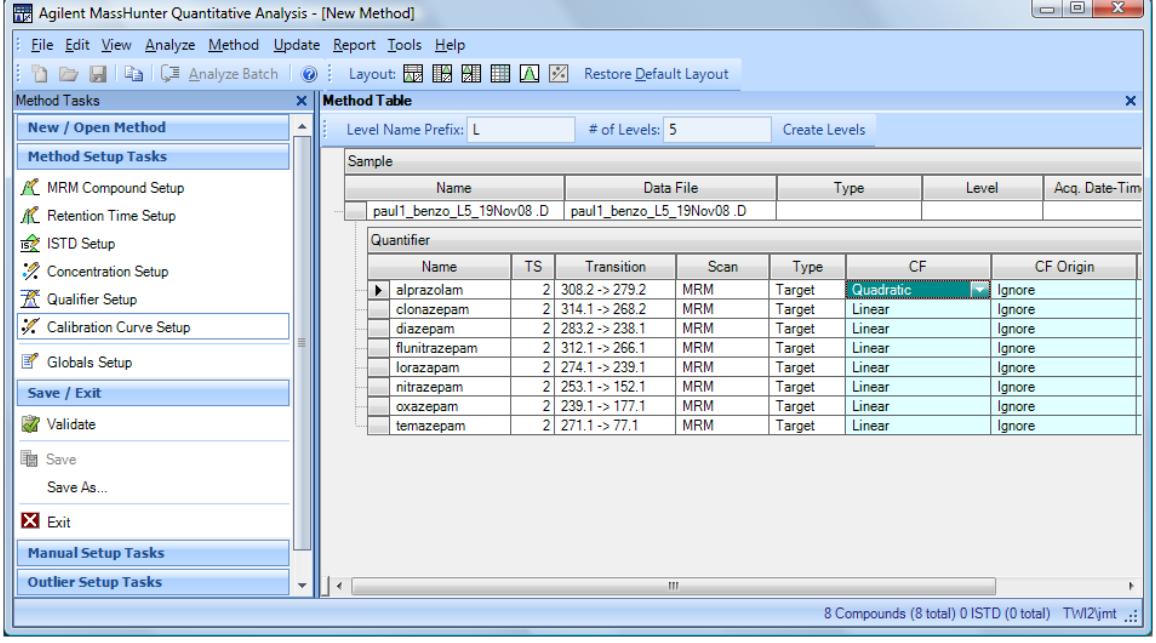

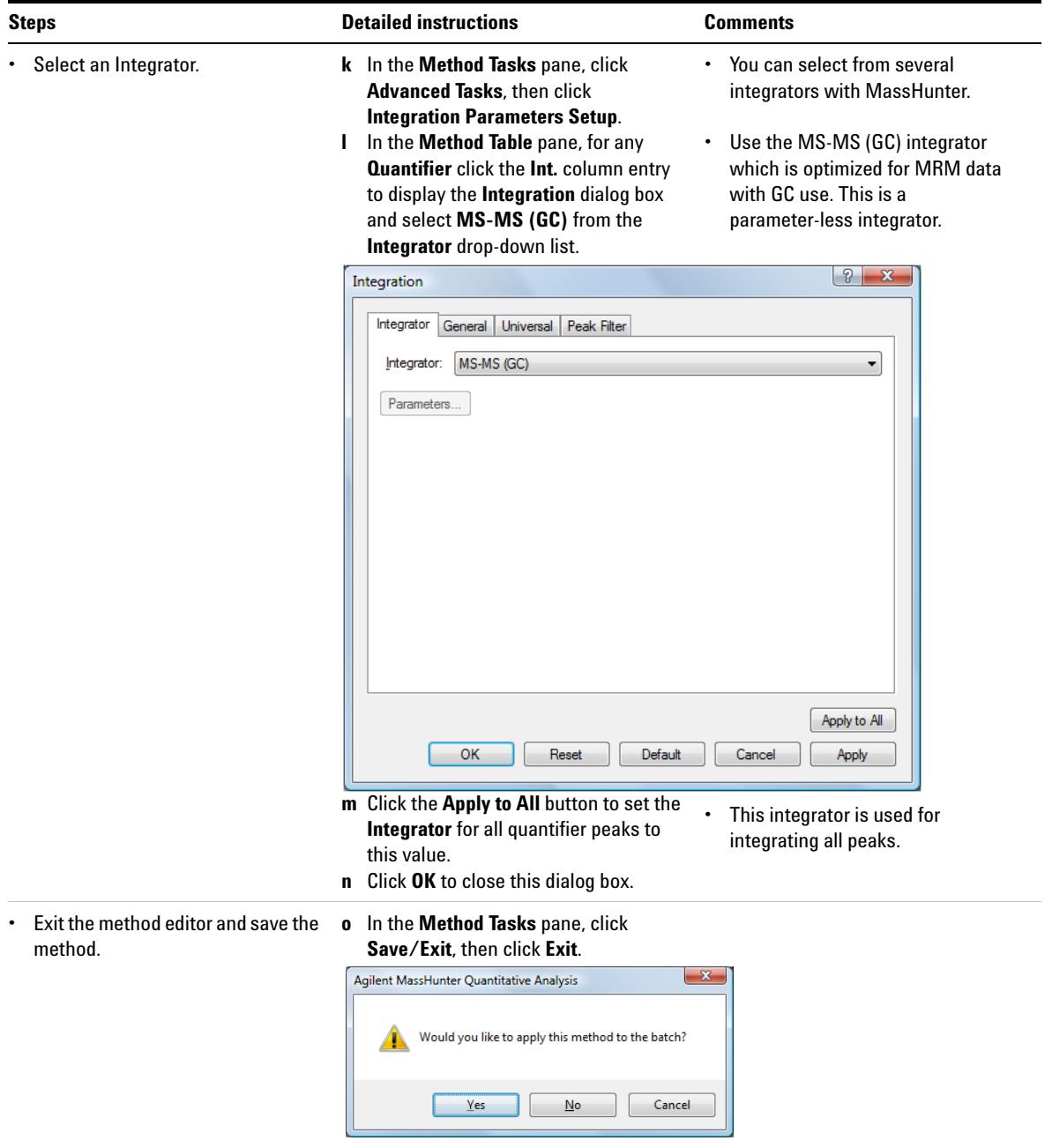

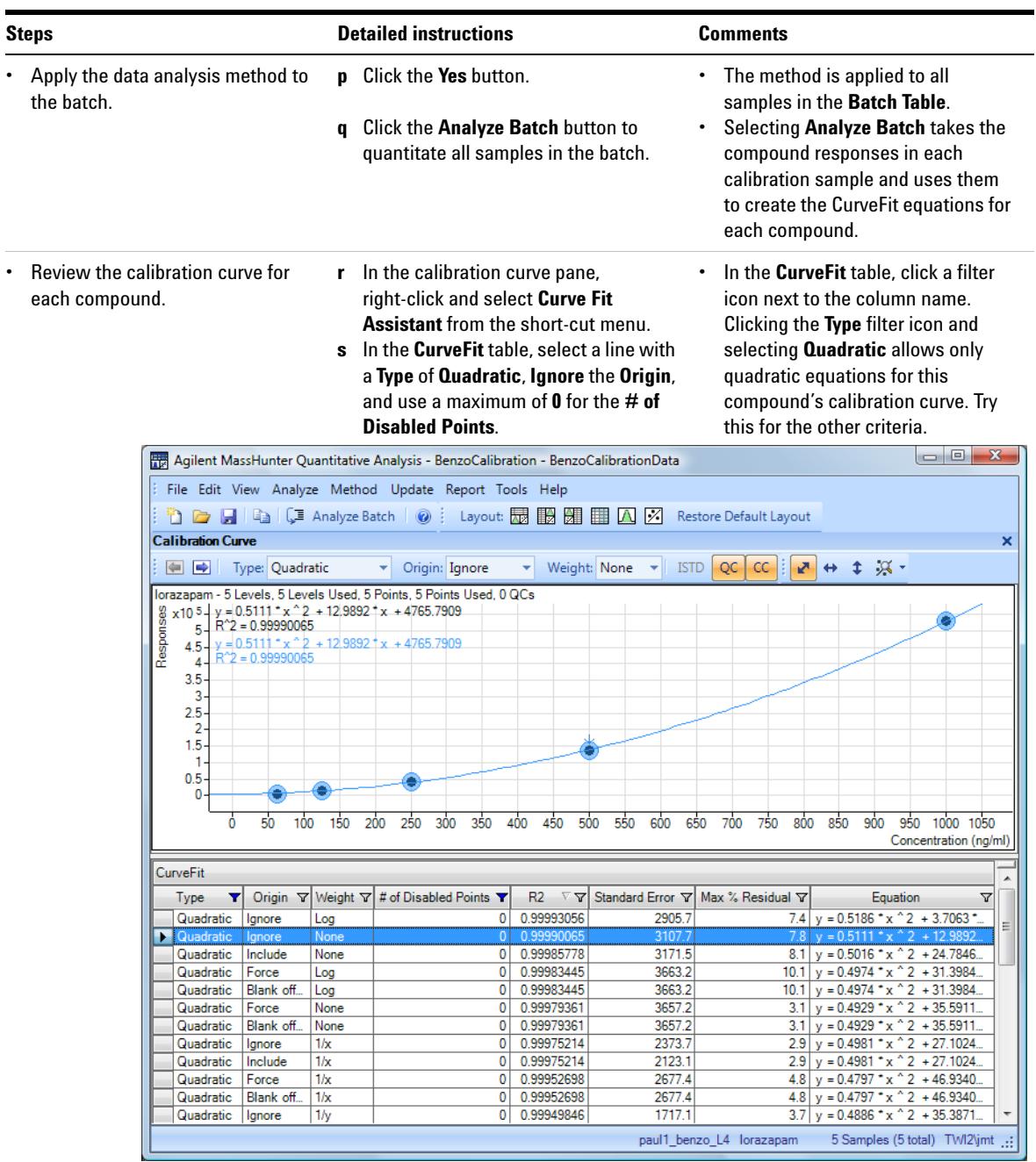

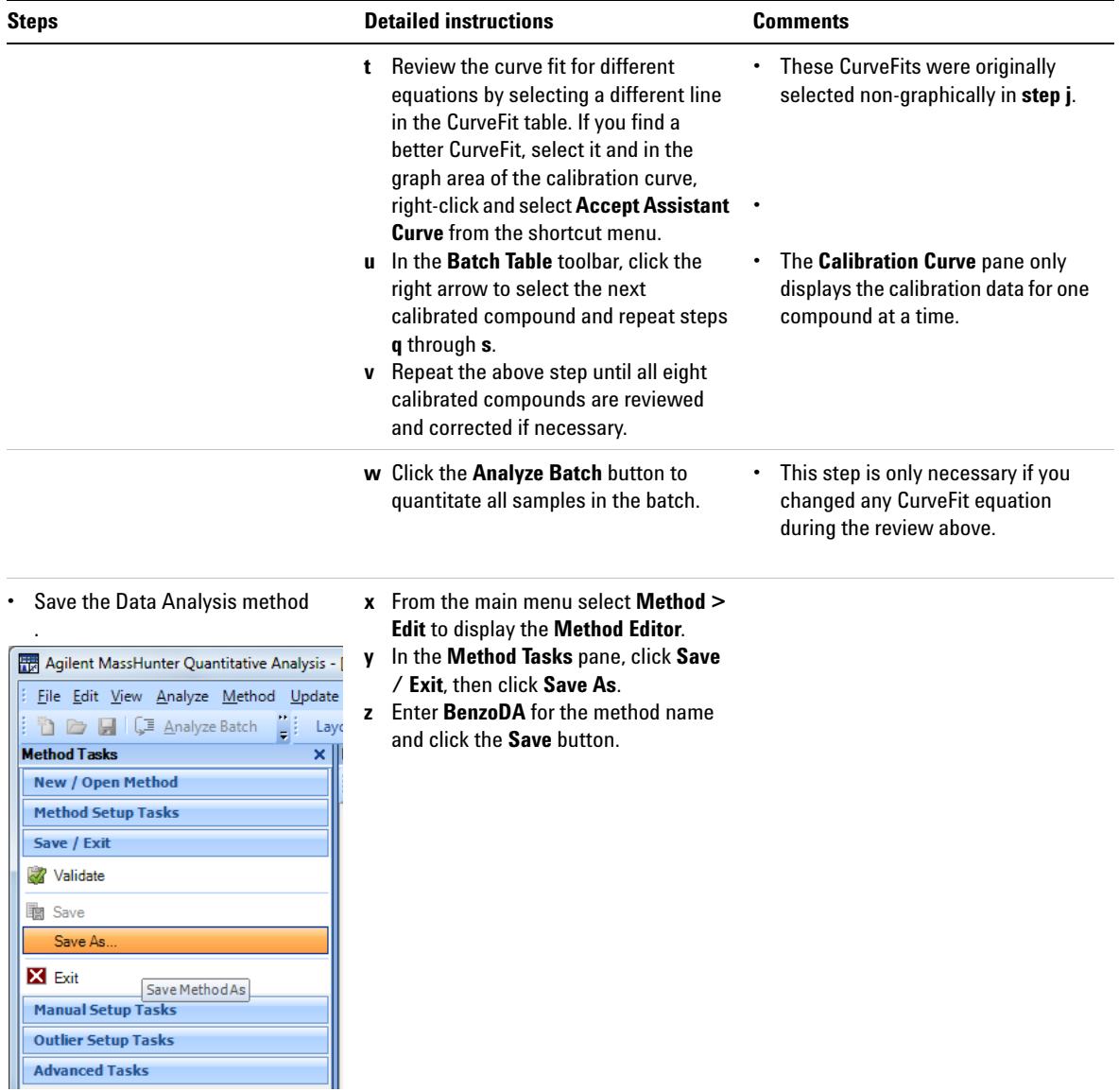

<span id="page-41-0"></span>**Task 13. Quantitate a batch of unknown samples**

### **Task 13. Quantitate a batch of unknown samples**

In this exercise, you create a batch that is used to quantitate unknown Benzo samples using the quantitative method created in the last task. Sample data files are not provided for these unknown Benzo samples. These data files are only obtained by completing ["Task 10. Acquire MRM data \(Optional\)" on page 28.](#page-27-0)

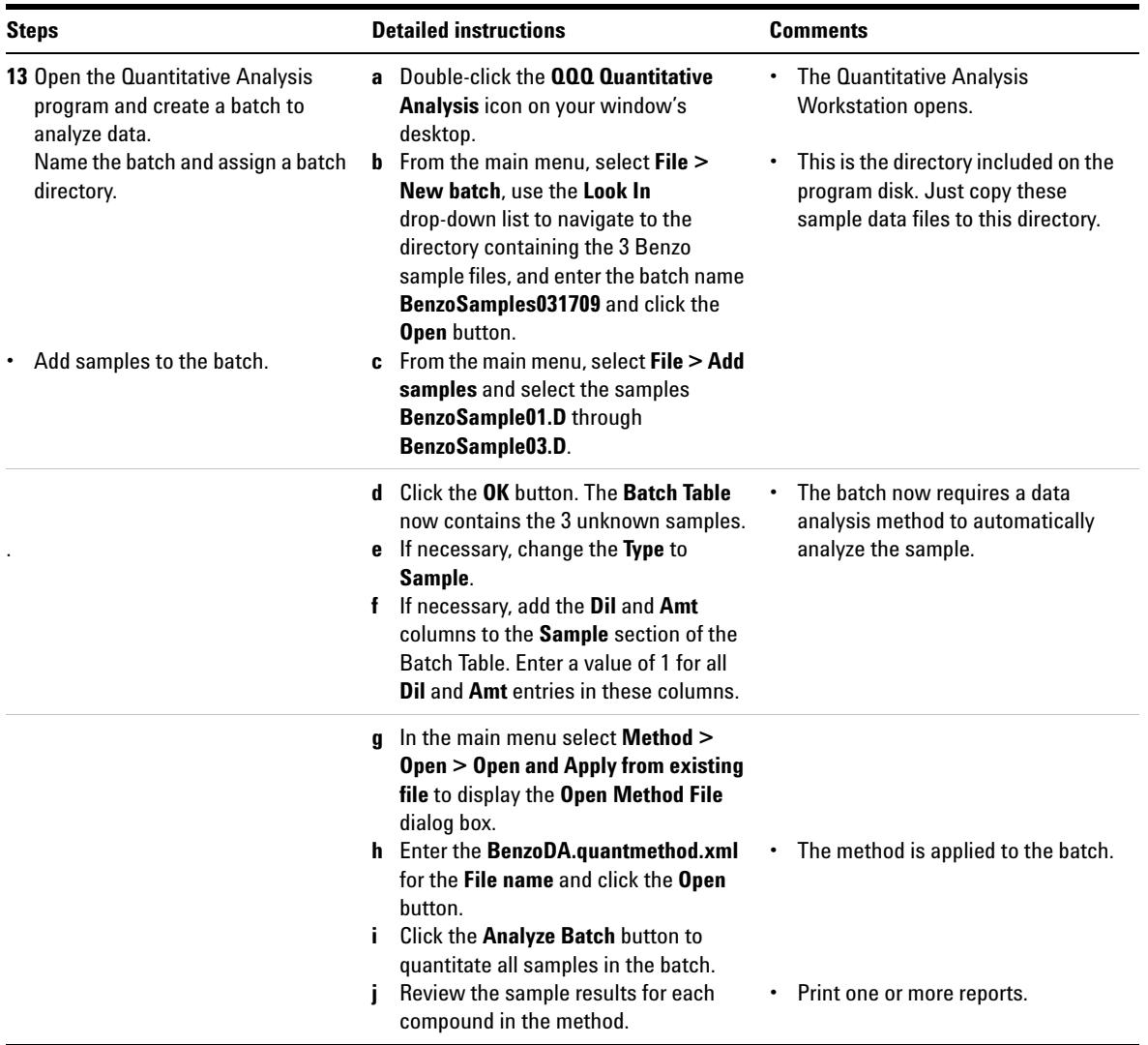

**Task 13. Quantitate a batch of unknown samples**

### **www.agilent.com**

© Agilent Technologies, Inc. 2013

Third Edition, October 2013

G6845-90001

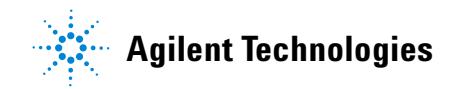